# amelipro

## **Vaccin COVID**

Guide des fonctionnalités du service

**Version 13 du 01/06/2021**

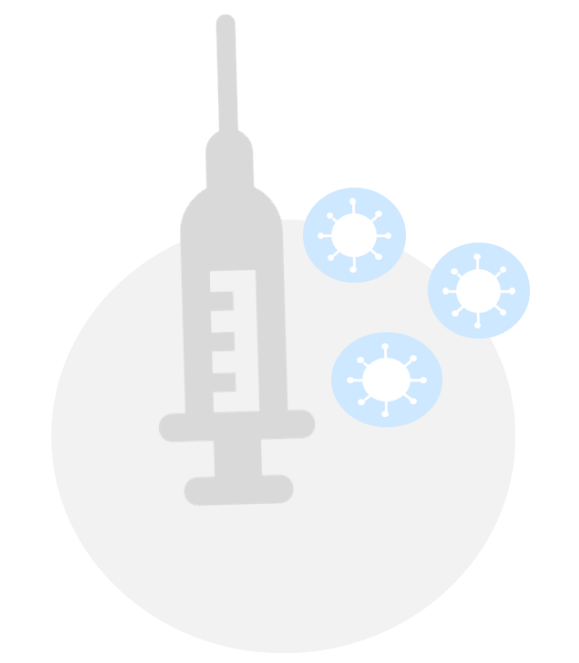

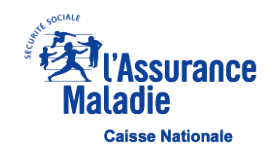

## **Contexte**

- Le système d'information mis en œuvre par la Cnam a pour finalité de permettre la préparation, la gestion et le suivi de la campagne de vaccination contre la COVID-19.
- Il s'agit principalement de permettre :

#### **Niveau 1 – Le ciblage**

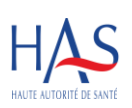

L'identification des populations concernées par la stratégie de vaccination en déclinaison des recommandations émises par la HAS au travers de son schéma de priorisation. Ces recommandations décrivent une vaccination en plusieurs phases successives afin de tenir compte de la capacité progressive à vacciner notamment en raison des conditions de disponibilité des vaccins.

#### **Niveau 2 – Le suivi du cycle vaccinal**

Le suivi du cycle vaccinal par les professionnels de santé selon des étapes définies par le ministère de la santé :

- L'éligibilité à la vaccination du patient par un professionnel de santé.
- 
- La réalisation de la vaccination en un ou plusieurs stades avec la saisie des différentes informations : dénomination du vaccin, numéro de lot du vaccin, rang vaccinal, zone d'injection du vaccin, date et lieu de l'injection, nom de professionnel de santé réalisant l'acte…

#### **Niveau 3 – L'attestation de vaccination certifiée**

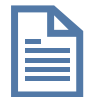

À partir du 3 mai 2021, toute personne vaccinée contre la Covid-19, se verra remettre en main propre, après son injection, une attestation de vaccination dite « certifiée » au format papier.

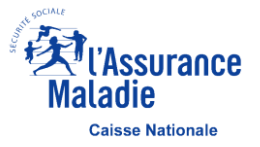

## **Accès au téléservice Vaccin COVID par amelipro**

Le téléservice Vaccin COVID permet de récupérer les informations relatives au patient à partir de la lecture de sa carte Vitale

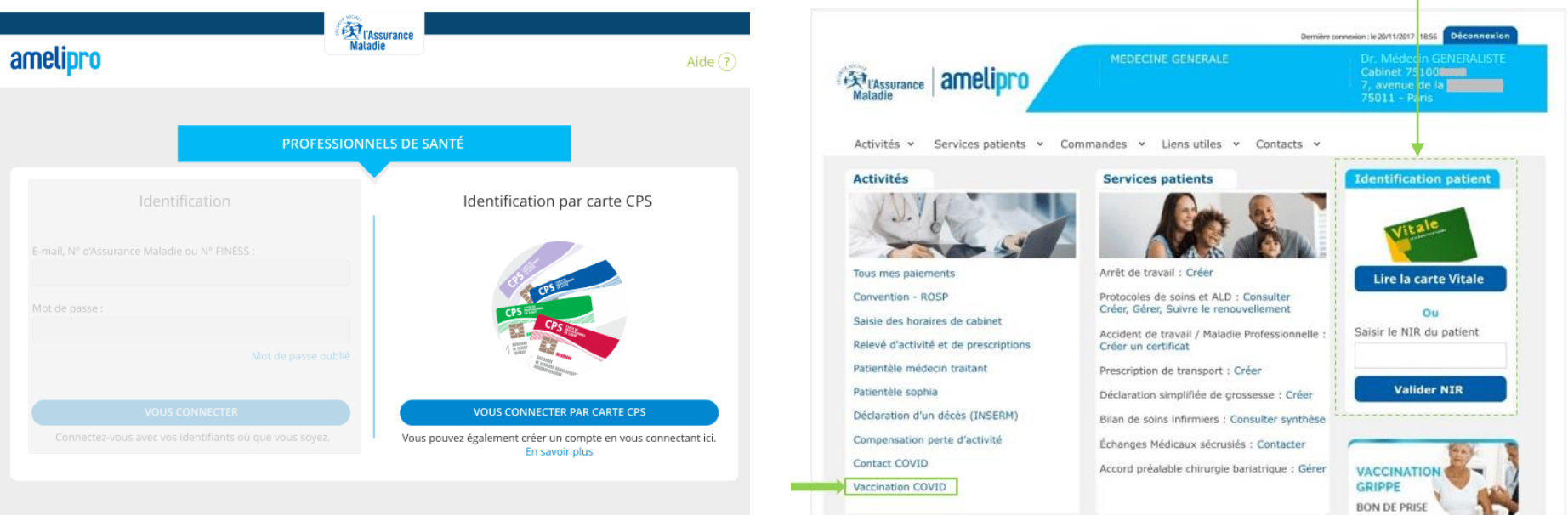

- Seule la connexion par carte CPS permet d'accéder au **téléservice Vaccin COVID**
- Si le professionnel de santé se connecte par login / mot de passe à amelipro, il est informé par une bannière que le téléservice n'est accessible que par une identification par carte CPS
- Le lien du téléservice est placé dans la rubrique « Activités » de l'espace amelipro
- À date seuls les médecins, infirmiers, chirurgiens-dentistes et sages-femmes sont autorisés à accéder au téléservice via amelipro

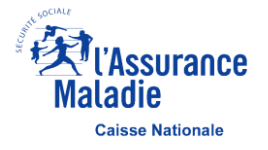

## **Accès au téléservice Vaccin COVID par Pro Santé Connect -** 1 sur 2

▪ **Il est également possible de se connecter par l'intermédiaire de Pro Santé Connect à partir du lien** <https://vaccination-covid.ameli.fr/>

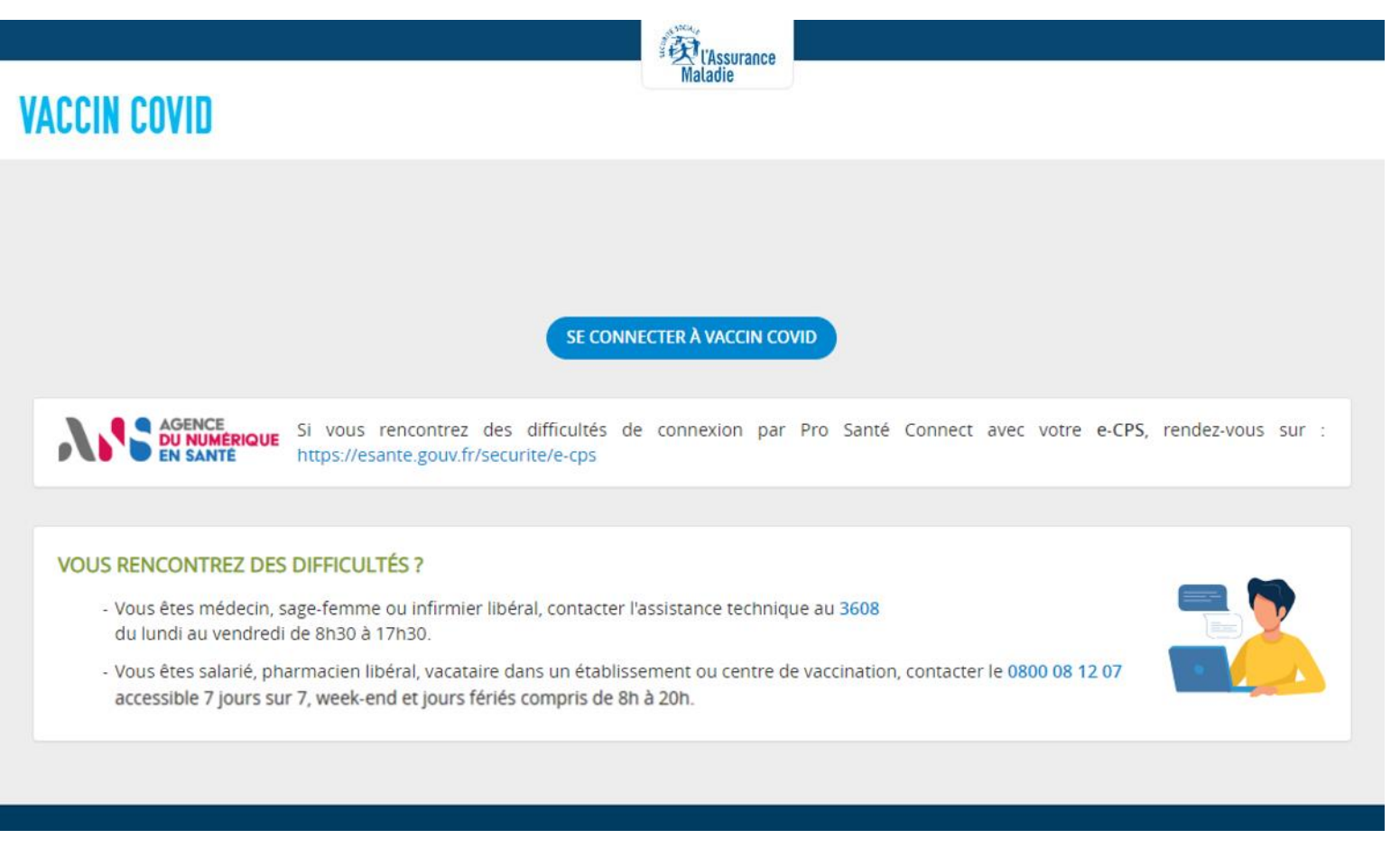

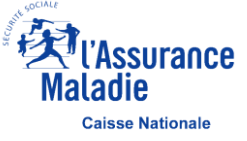

## **Accès au téléservice Vaccin COVID par Pro Santé Connect -** 2 sur 2

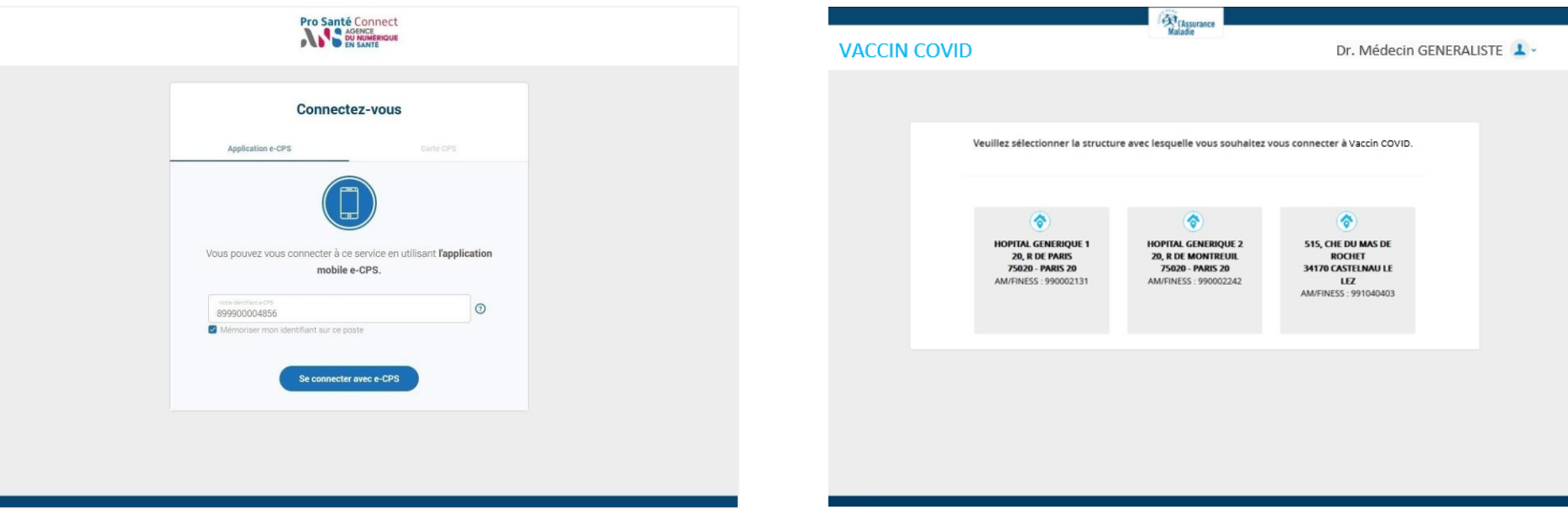

■ À date seuls les médecins, sages-femmes, infirmiers, pharmaciens et chirurgiens-dentistes sont autorisés à accéder au téléservice via Pro Santé Connect

**EXECT** Lorsqu'un professionnel de santé exerce au sein de plusieurs structures, il sélectionne le lieu d'activité qui correspond à sa situation au moment de la connexion au téléservice

**Plus d'information sur la connexion Pro Santé Connect sur le site de l'ANS : <https://esante.gouv.fr/securite/e-cps>** 

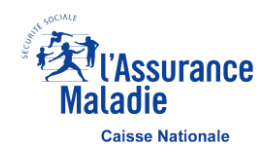

## **Workflow du téléservice Vaccin COVID -** 1 sur 2

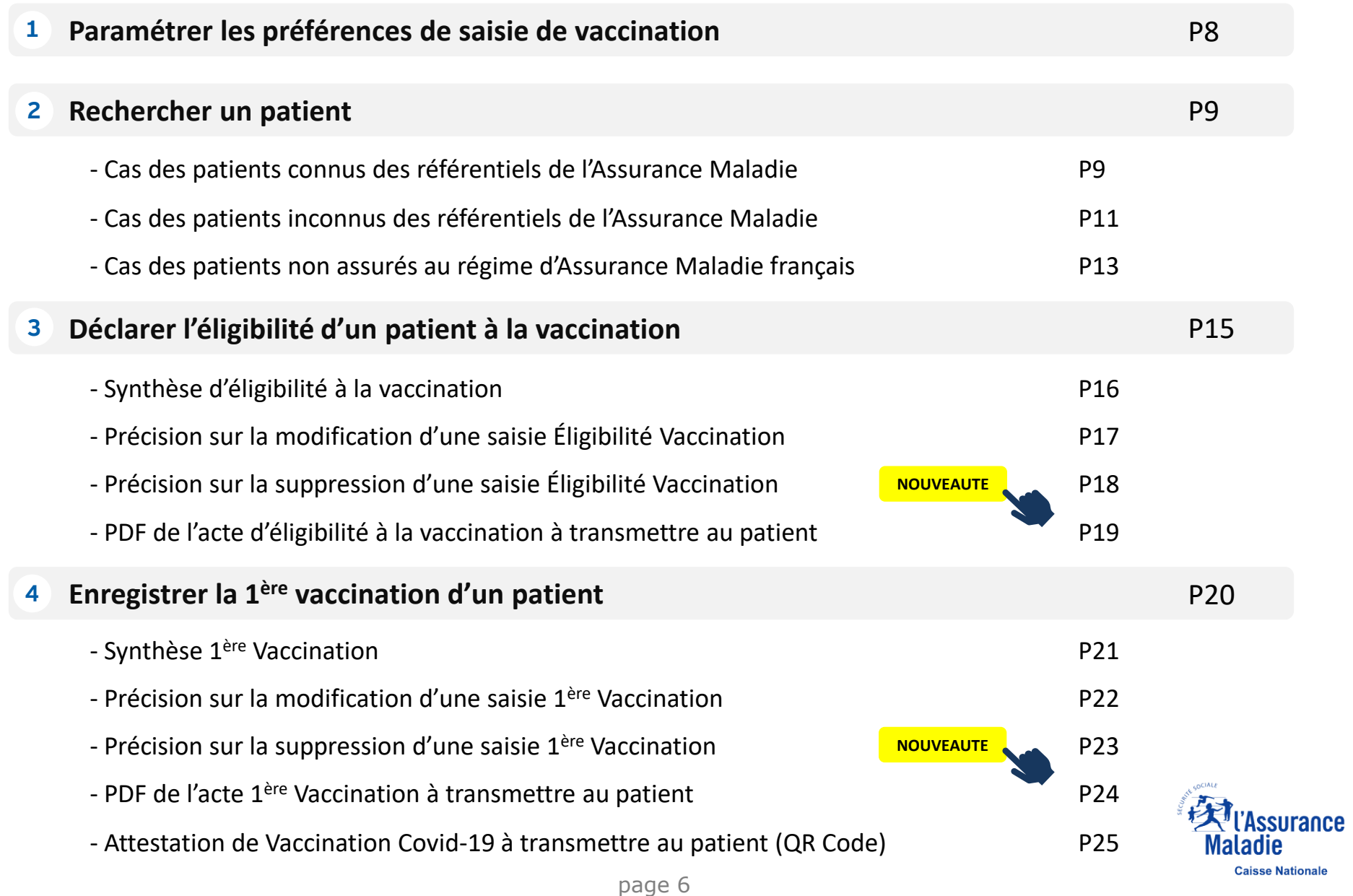

## **Workflow du téléservice Vaccin COVID -** 1 sur 2

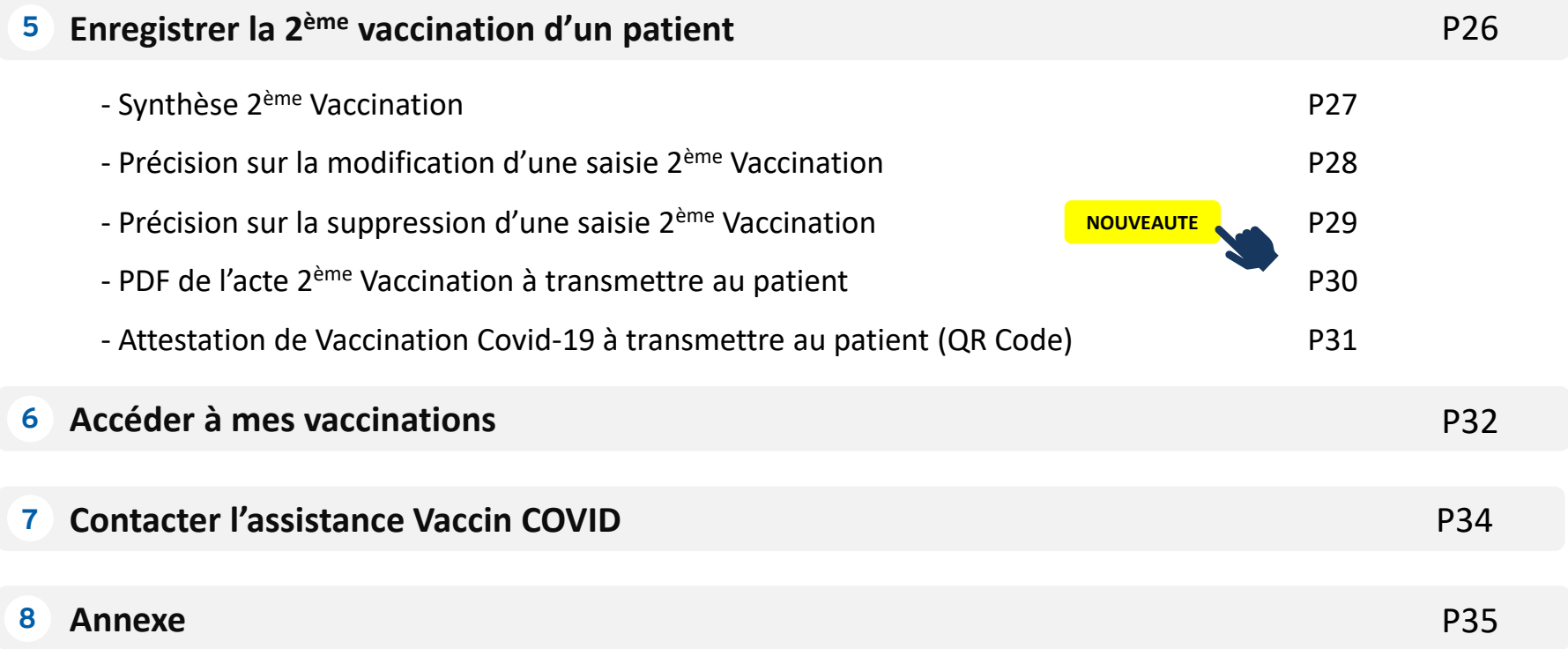

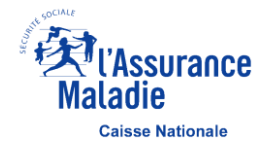

## <span id="page-7-0"></span>**Paramétrer les préférences de saisie de vaccination**

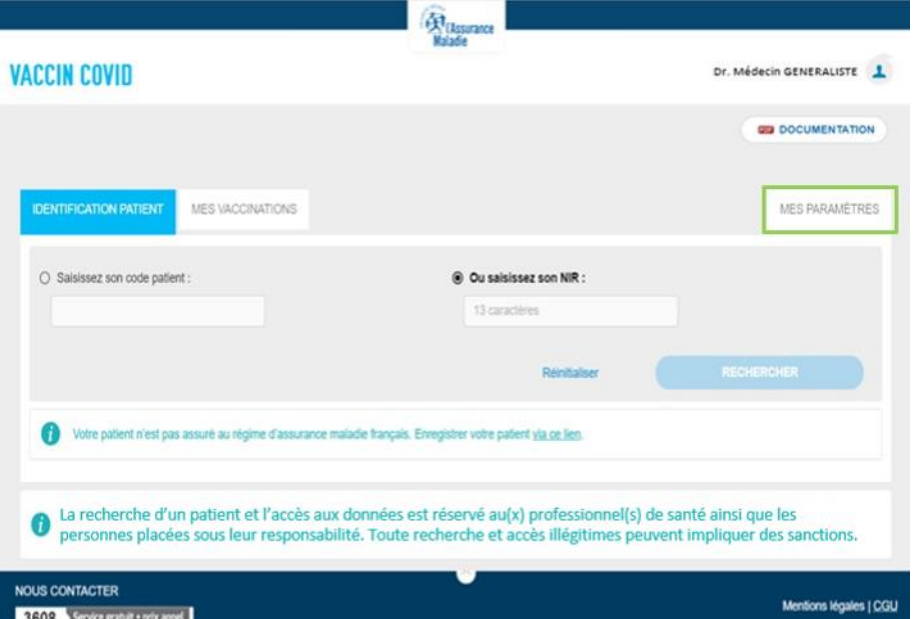

- Il est possible de paramétrer vos préférences de saisie afin de préremplir les champs pour enregistrer les vaccinations à venir
- Les informations sont automatiquement reportées sur les écrans d'enregistrement de vaccination cependant les champs restent modifiables
- La délégation de saisie est disponible lorsque « Centre de vaccination » est sélectionné dans le lieu de vaccination. En cochant « Oui », renseignez les informations de la personne qui saisit pour le compte du professionnel de santé connecté
- Si vous êtes professionnel de santé remplaçant libéral, il est nécessaire de cocher « Oui » et de saisir le N°AM/FINESS du professionnel remplacé. La saisie sera reportée automatiquement dans le champ N°AM/FINESS de l'onglet « Éligibilité Vaccination »

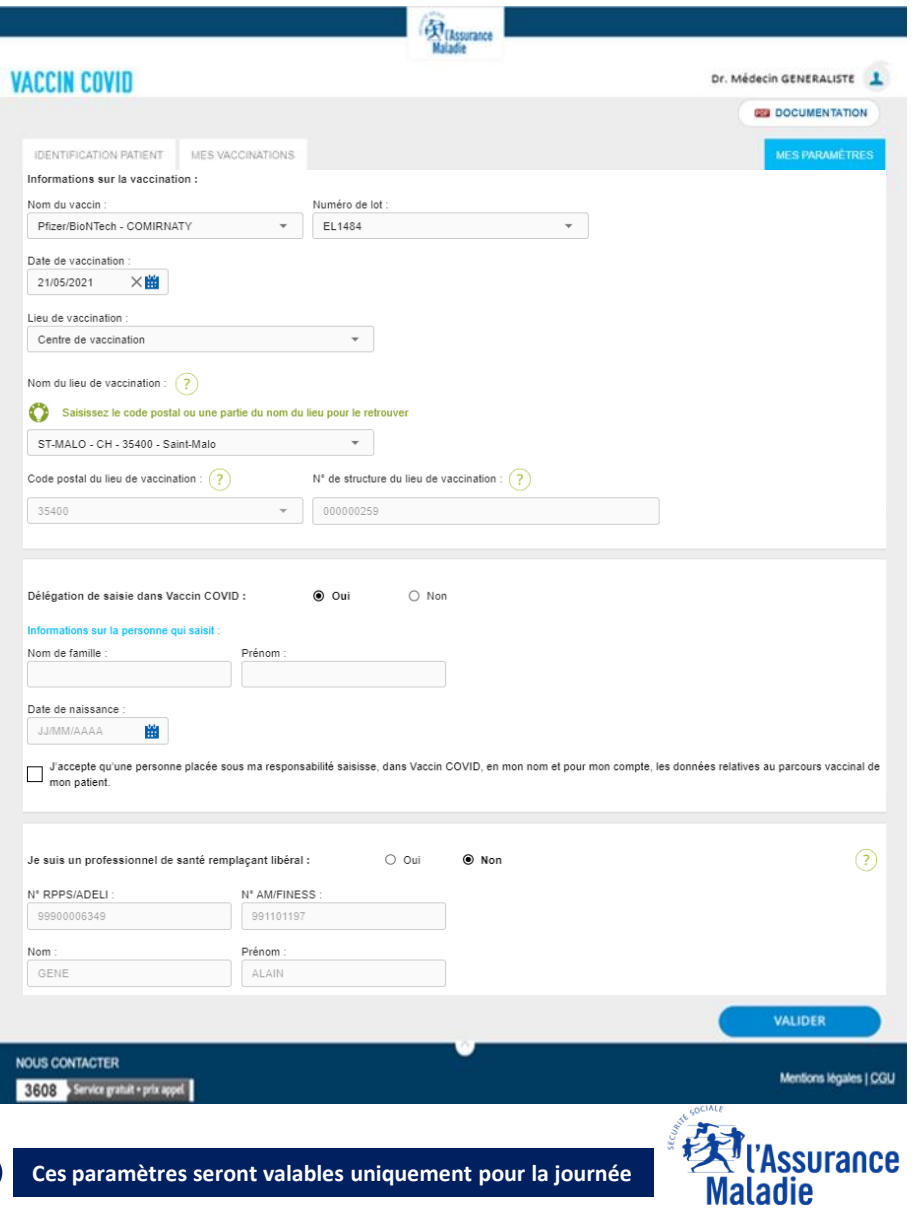

**Caisse Nationale** 

O

## <span id="page-8-0"></span>**Rechercher un patient – Cas des patients connus des référentiels de l'AM -** 1 sur 2

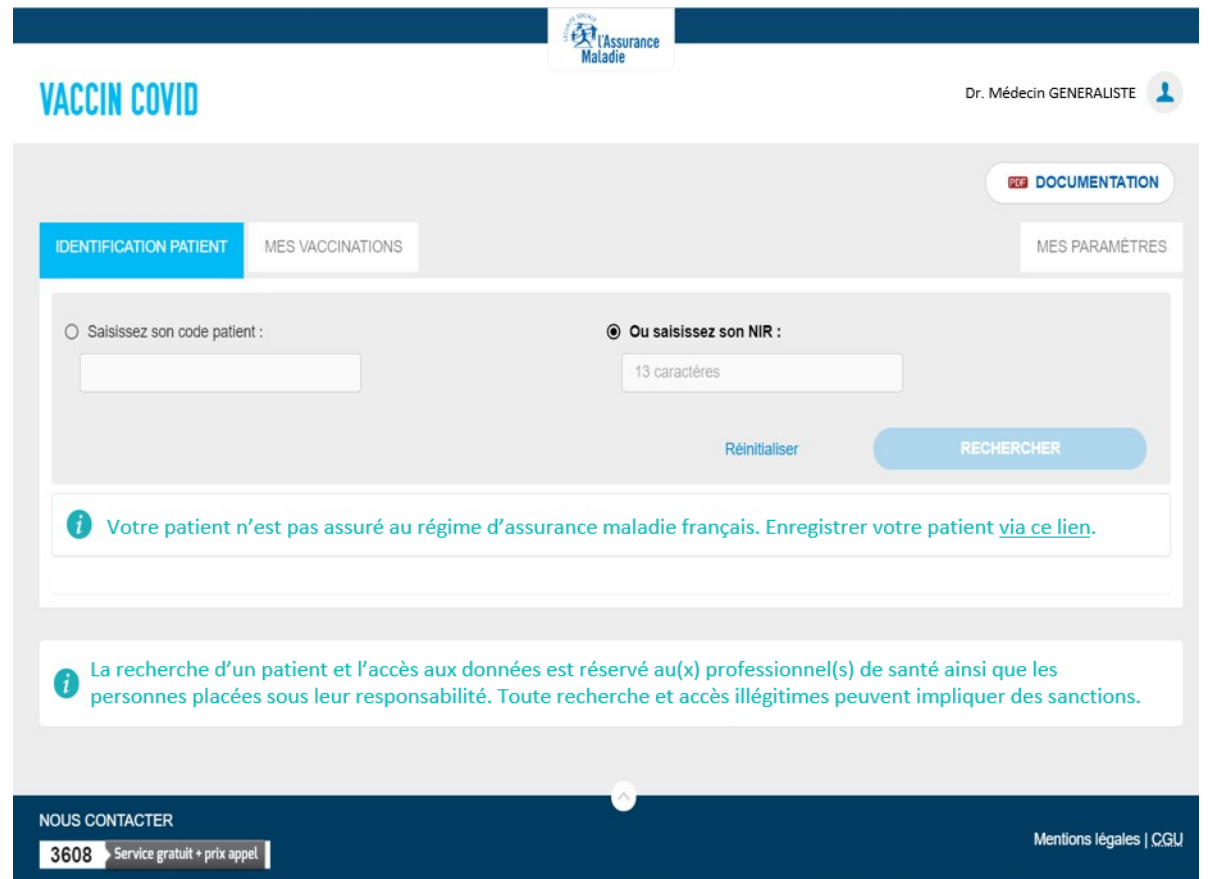

- Une fois connecté au téléservice, **il est possible de rechercher un patient :**
	- **Soit à partir de son code de ciblage** (Ce code est reçu par les patients suite aux campagnes de ciblage susceptibles d'être mises en place par l'Assurance Maladie pour les personnes prioritaires)
	- **Soit à partir de son Numéro de sécurité sociale** (NIR) (que le patient ait été ciblé ou non)

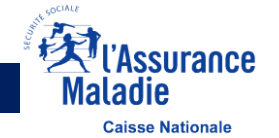

## **Rechercher un patient – Cas des patients connus des référentiels de l'AM -** 2 sur 2

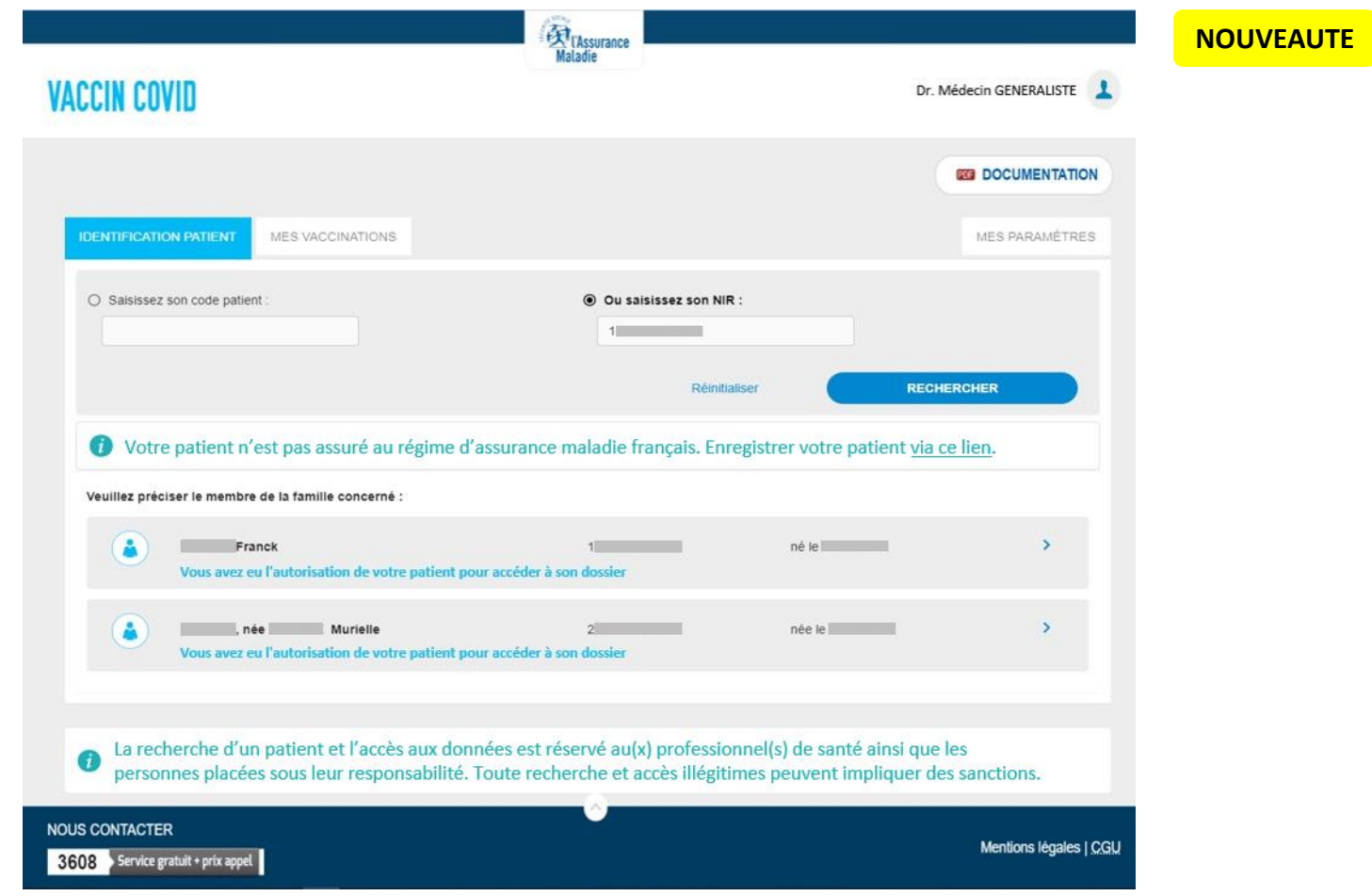

▪ Lorsque la recherche est basée sur le numéro de Sécurité Sociale de l'Ouvrant droit (NIR OD), l'ensemble des assurés rattachés à ce NIR sont affichés afin de sélectionner le patient concerné

 $\bullet$ 

**Un enfant peut être à la fois rattaché sur le NIR ouvrant droit de son père et de sa mère. Il faut indiquer au patient et/ou parents de communiquer le NIR ouvrant droit utilisé pour la 1ère injection au professionnel de santé qui réalise la/les prochaine(s) injection(s)**

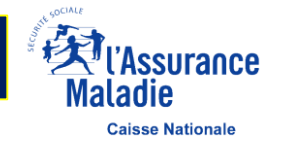

## **Rechercher un patient – Cas des patients inconnus des référentiels de l'AM -** 1 sur 2

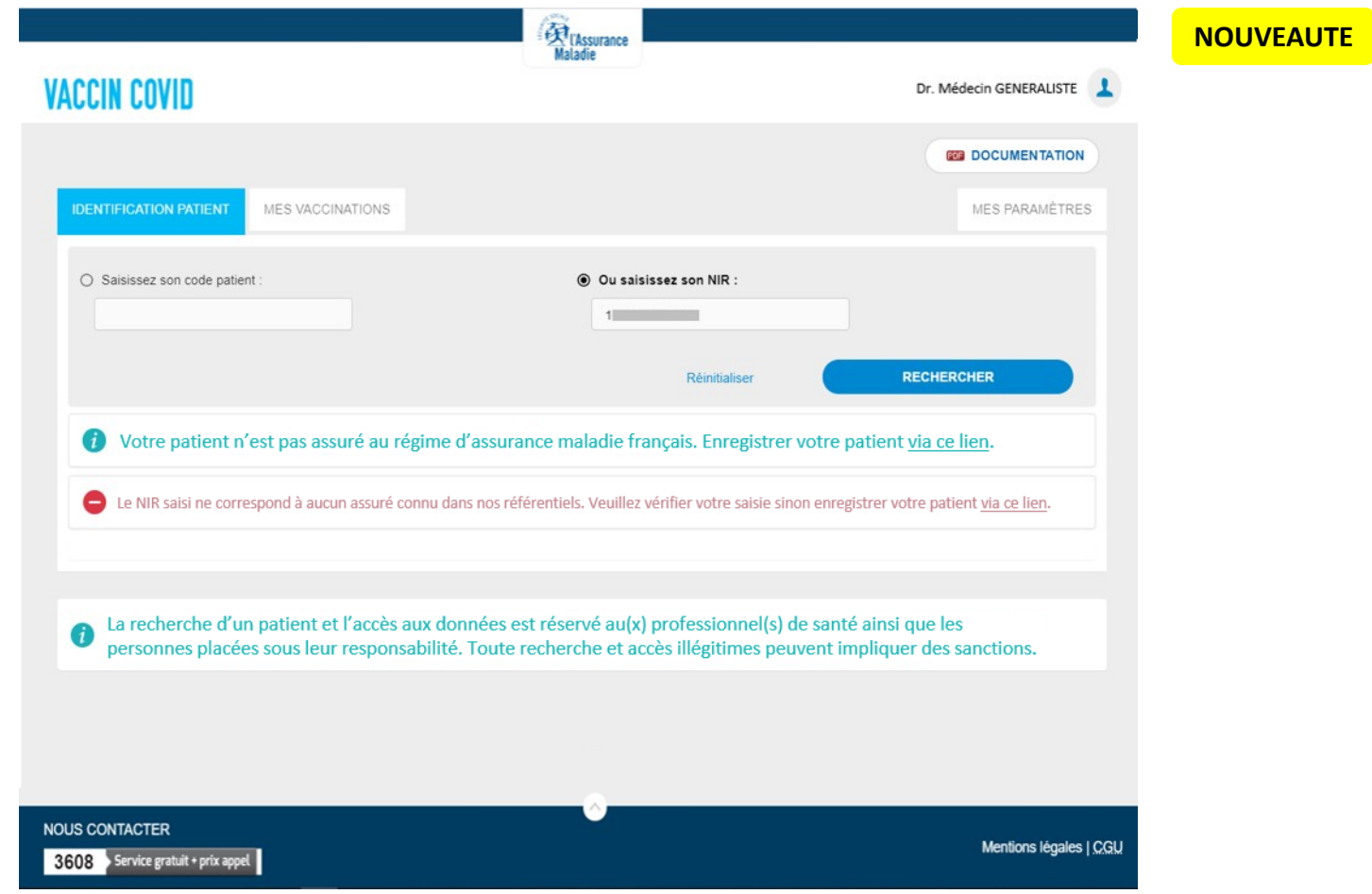

- Dans le cas où le NIR saisi n'est pas connu de nos référentiels, il est possible de saisir manuellement les informations relatives à votre patient à partir du lien « via ce lien. »
- La recherche d'un ayant droit doit se faire à partir du NIR de son ouvrant droit. Un enfant encore rattaché sur le numéro de sécurité sociale de ses parents doit transmettre le NIR ouvrant droit de l'un de ses parents pour être identifié sur le téléservice. Le NIR ouvrant droit est celui qui figure sur la carte vitale du parent

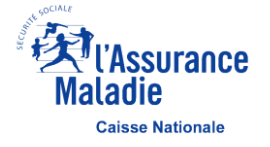

## **Rechercher un patient – Cas des patients inconnus des référentiels de l'AM -** 2 sur 2

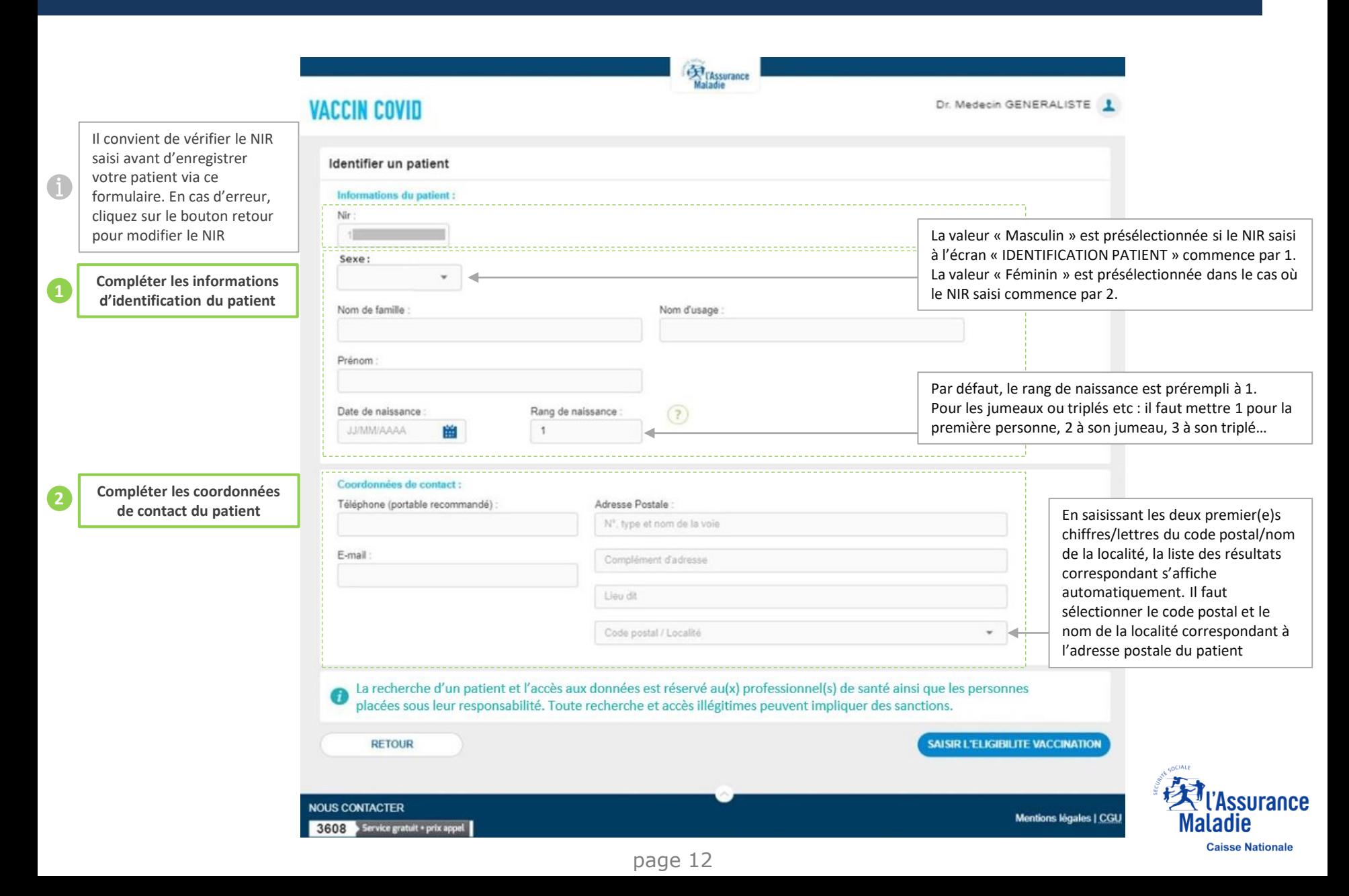

## **Rechercher un patient – Cas des personnes non assurées au régime d'AM français -** 1 sur 2

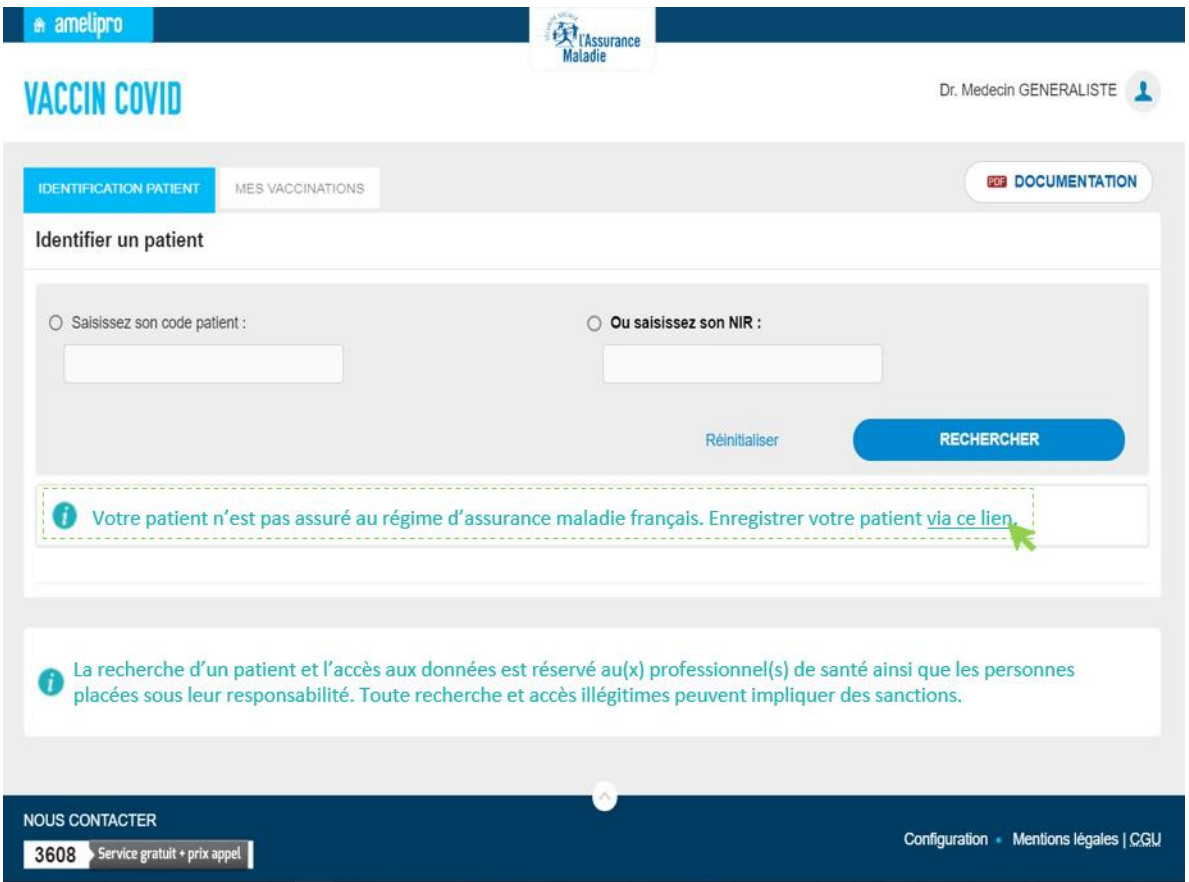

▪ Dans le cas où le patient n'est pas assuré au régime d'assurance maladie français (personnel consulaire, fonctionnaires internationaux, frontaliers, etc.), cliquer sur le lien ci-dessus

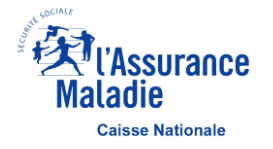

## **Rechercher un patient – Cas des personnes non assurées au régime d'AM français -** 2 sur 2

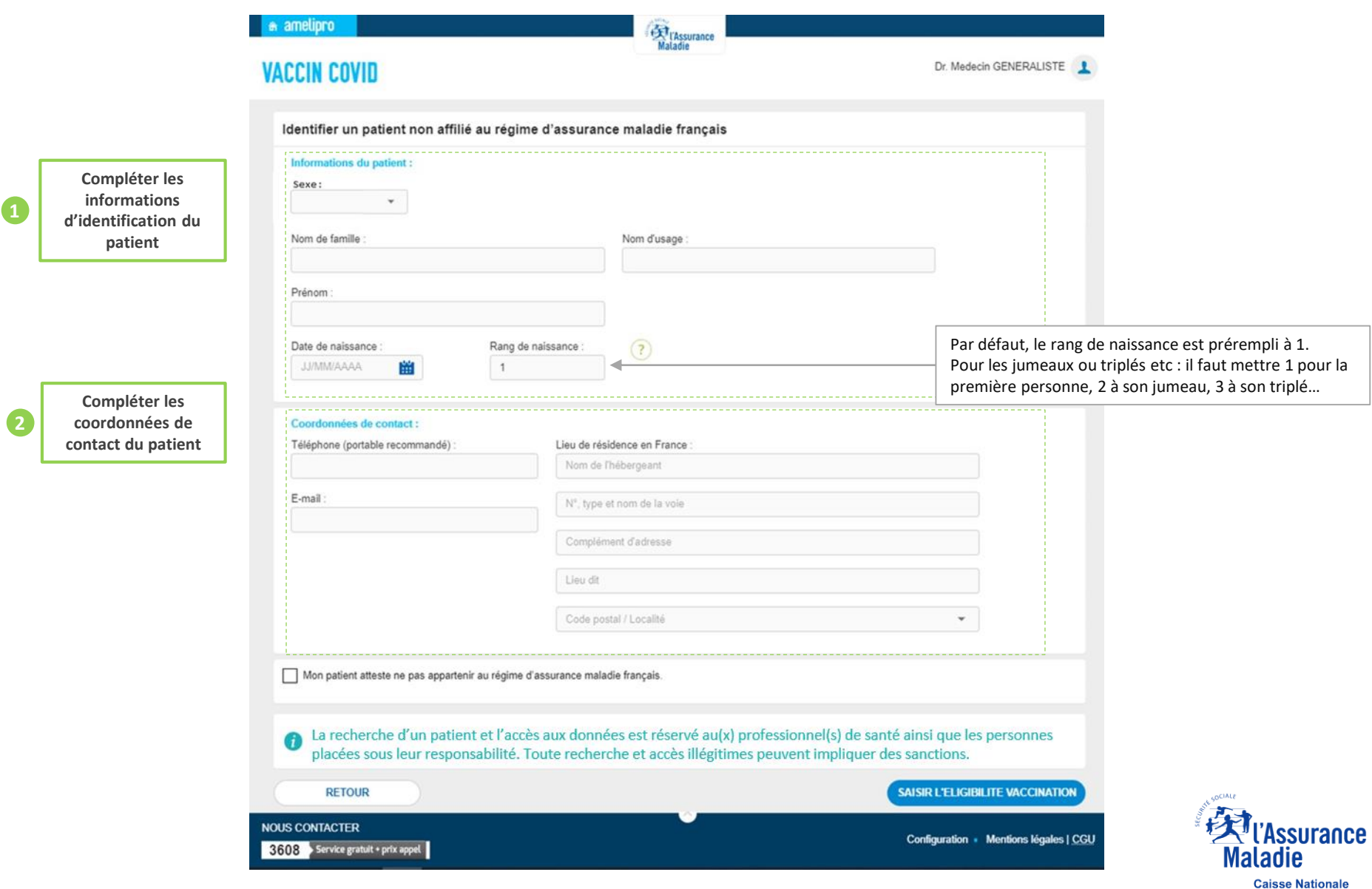

page 14

## <span id="page-14-0"></span>**Déclarer l'éligibilité d'un patient – Saisie des données**

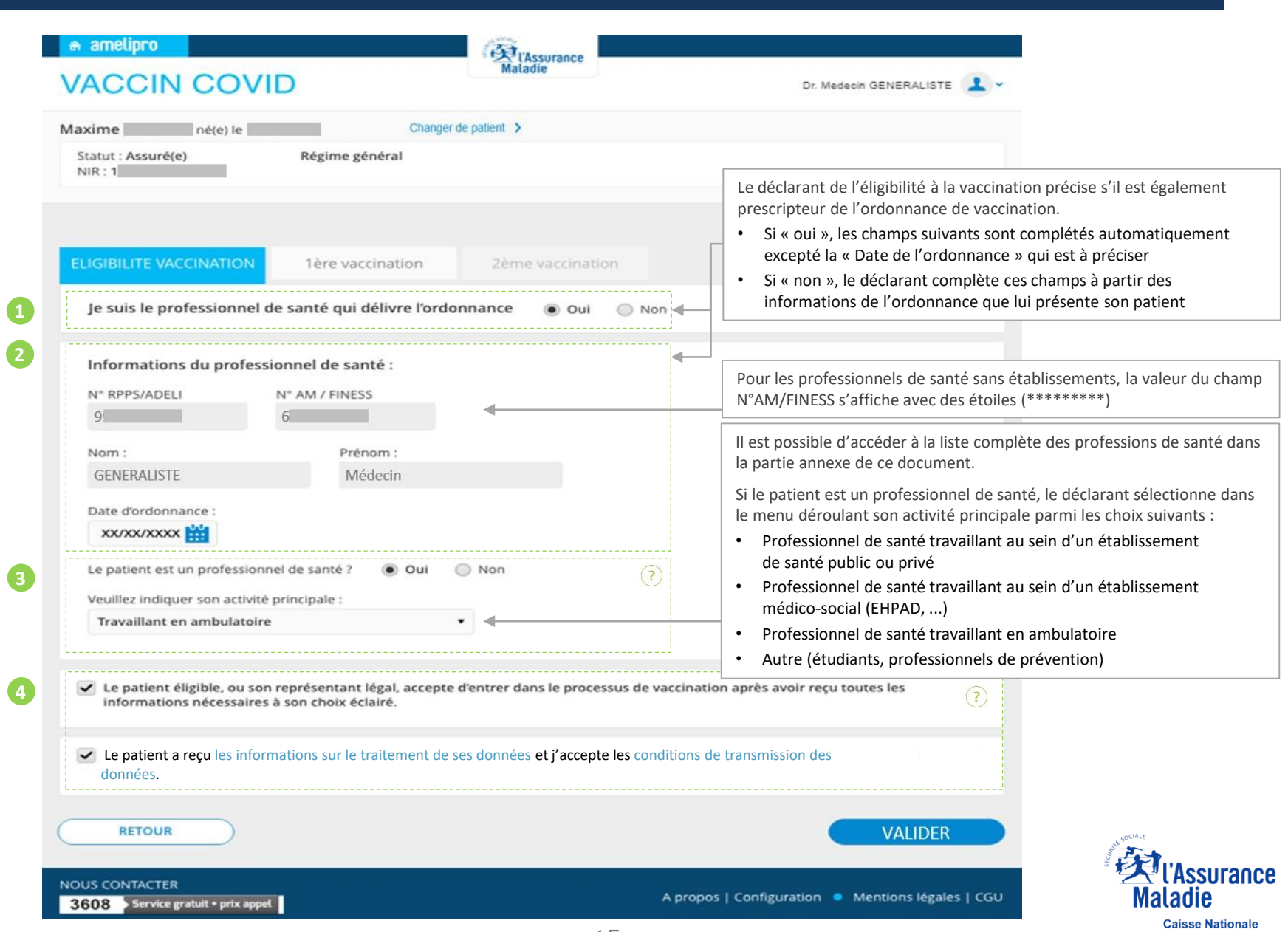

page 15

## **Déclarer l'éligibilité d'un patient – Synthèse à transmettre au patient**

 $\mathbf 0$ 

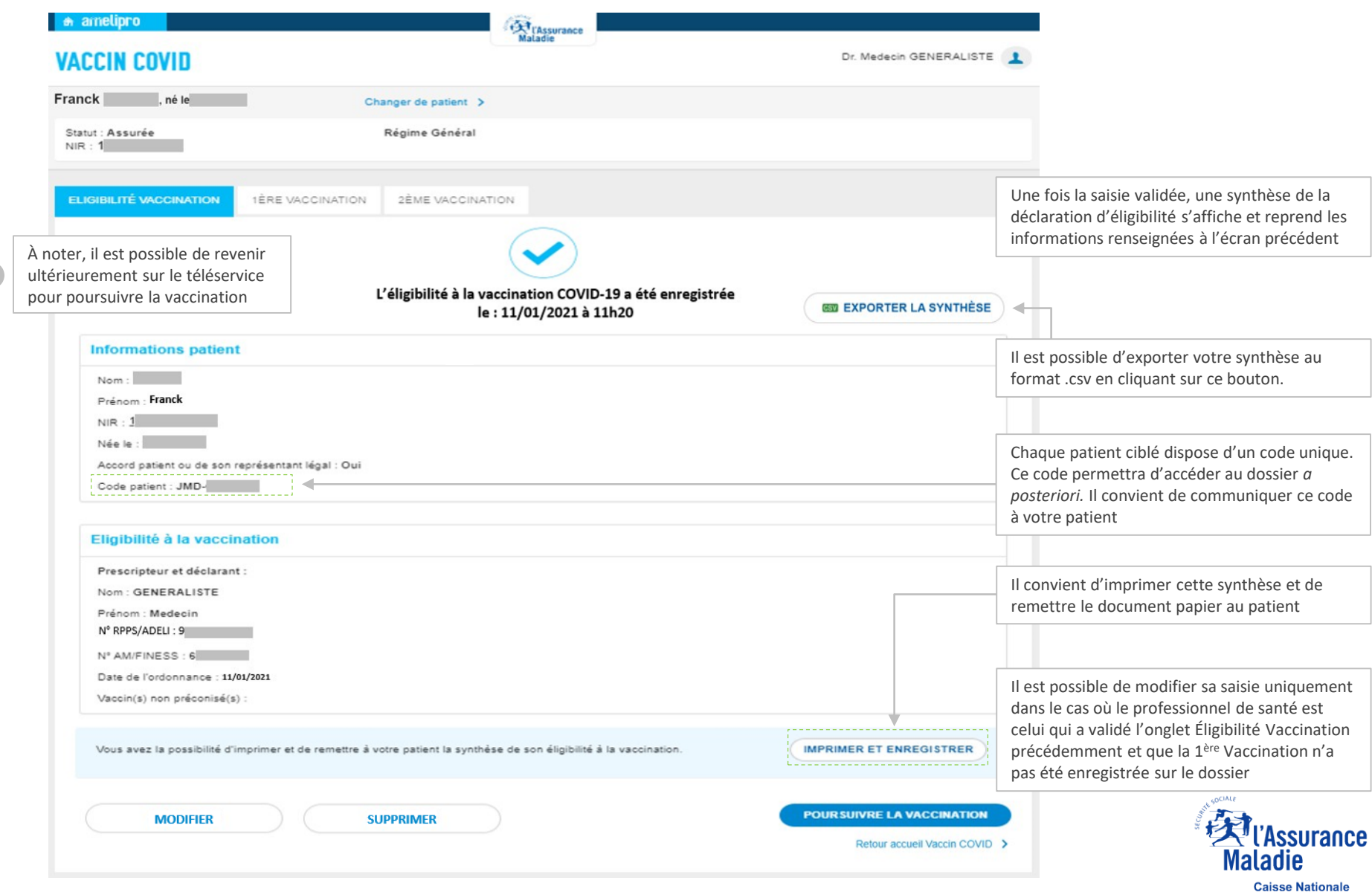

## **Déclarer l'éligibilité d'un patient – Modifier une saisie Manuel Aussie de la RouveauTE**

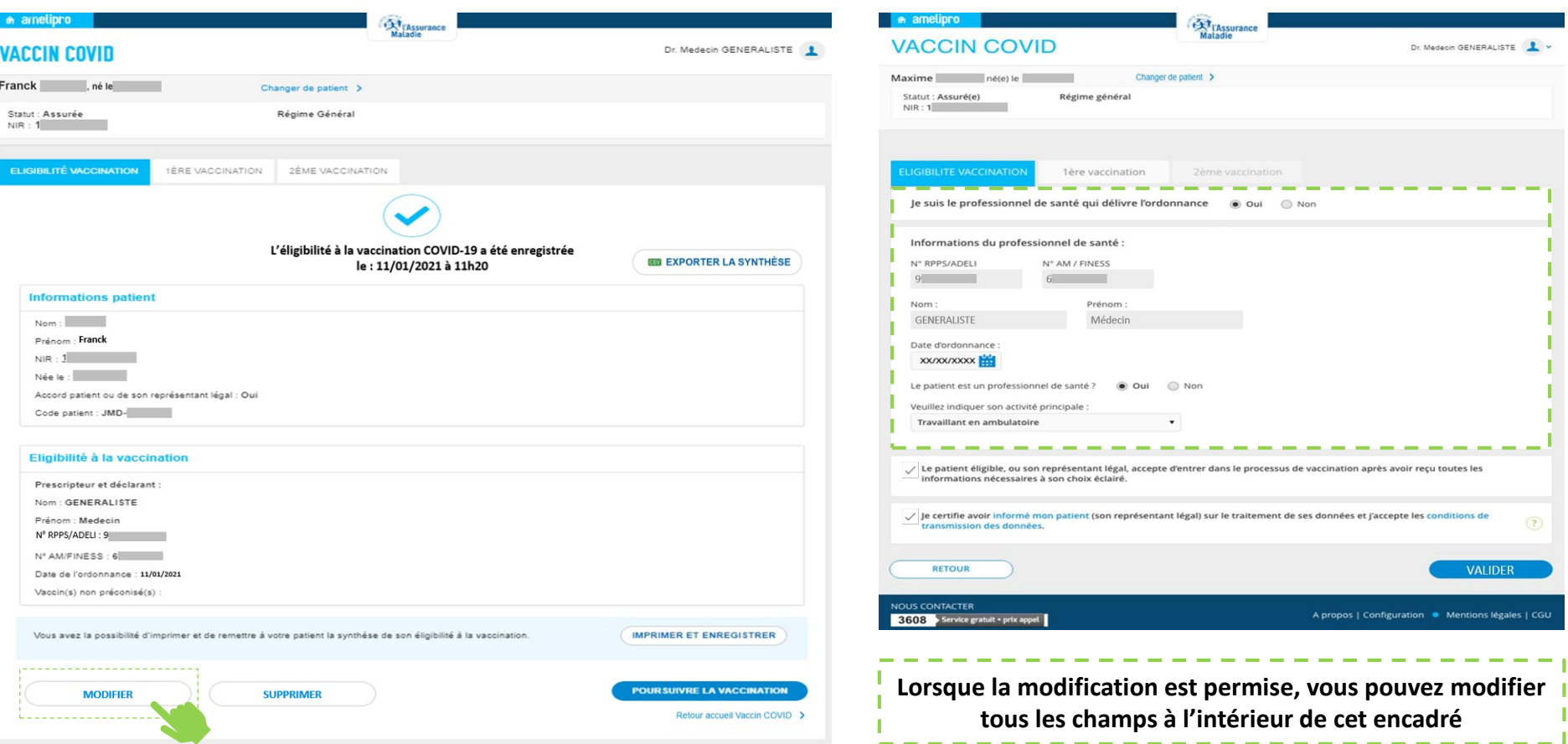

- Le professionnel de santé peut modifier sa saisie s'il a préalablement validé l'onglet Éligibilité Vaccination et que la 1ère Vaccination n'a pas été enregistrée sur le dossier
- Tant que les conditions ci-dessus sont respectées, la modification est possible sans limite de temps

**Seule la dernière étape enregistrée peut être modifiée**

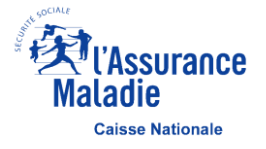

## <span id="page-17-0"></span>**Déclarer l'éligibilité d'un patient – Supprimer un onglet Mateure de la Convenire de la Convenire de la Convenir**

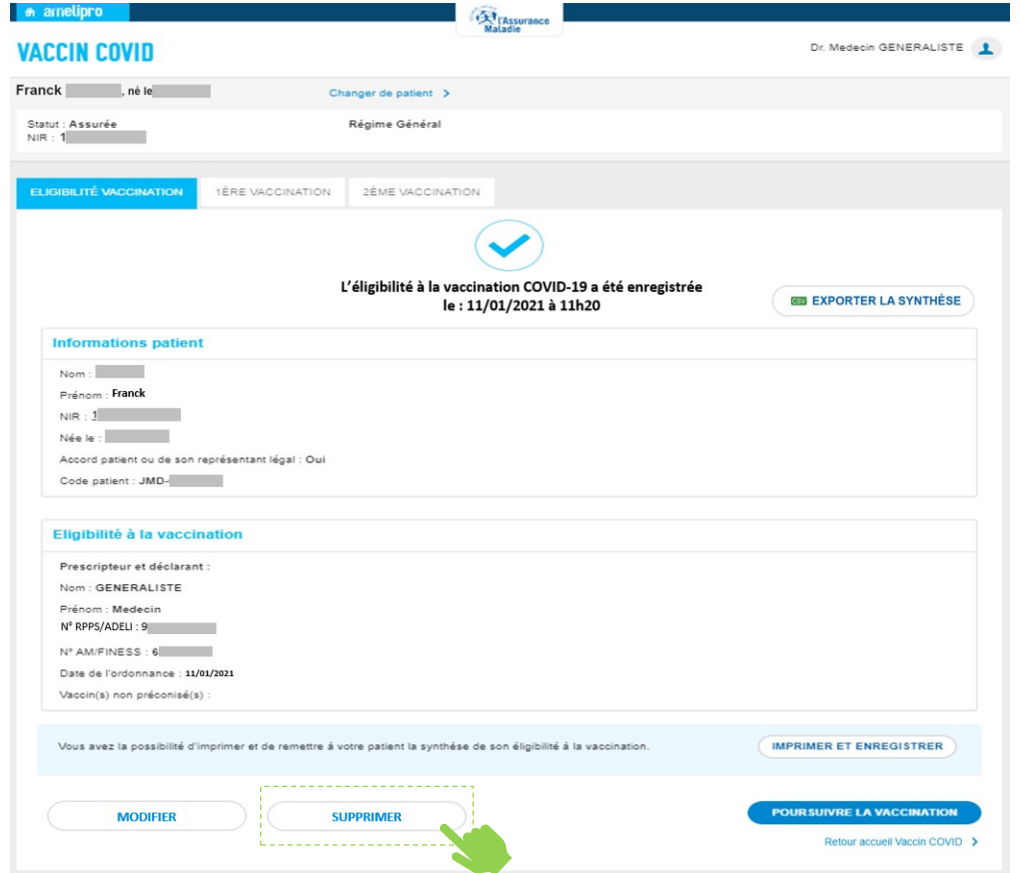

Vous pouvez supprimer l'onglet Éligibilité Vaccination enregistré, si :

- **E** Vous êtes à l'origine de la saisie de l'onglet Éligibilité Vaccination,
- **L'enregistrement a eu lieu dans la journée,**
- **E** L'onglet 1ère Vaccination n'a pas été enregistré.

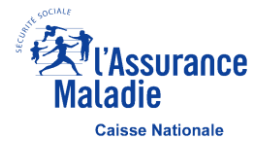

## **PDF de l'acte d'éligibilité à la vaccination – Synthèse à remettre au patient**

#### Données télétransmises à l'Assurance Maladie

Eligibilité à la vaccination contre la Covid-19

Exemplaire à conserver par le patient (à apporter lors de chaque vaccination)

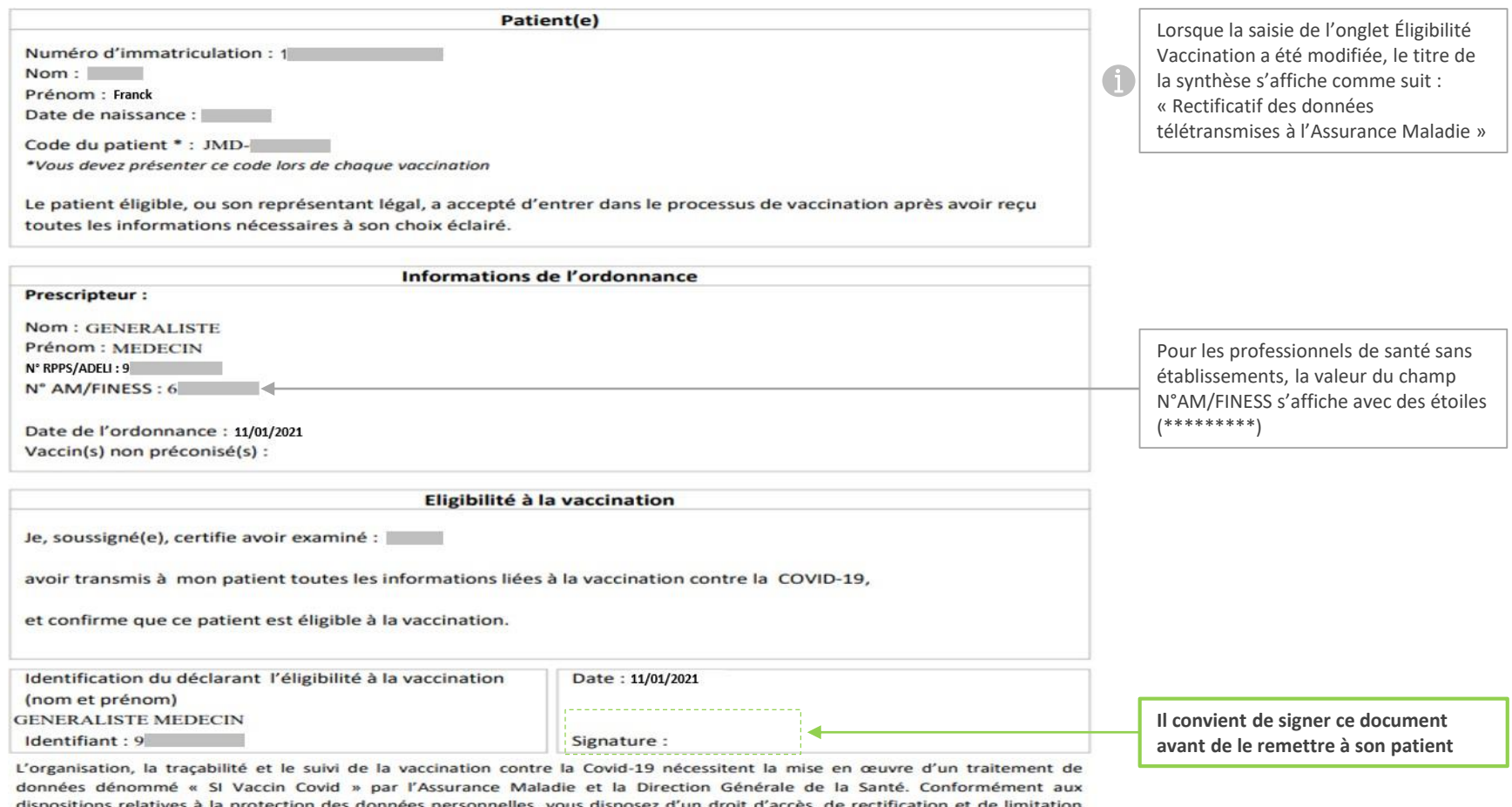

aux données qui vous concernent, ainsi que d'un droit d'opposition sur une partie du traitement. Ces droits s'exercent auprès du Directeur de votre caisse d'Assurance Maladie de rattachement en contactant le ou la délégué(e) à la protection des données. Pour en savoir plus sur le traitement de vos données, rendez-vous sur https://www.ameli.fr/mention-information-si-vaccin-covid

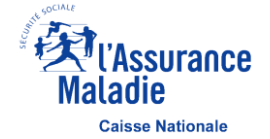

Pour plus d'informations sur la vaccination : www.ameli.fr

## <span id="page-19-0"></span>**Enregistrer l'acte de 1ère Vaccination – Saisie des données**

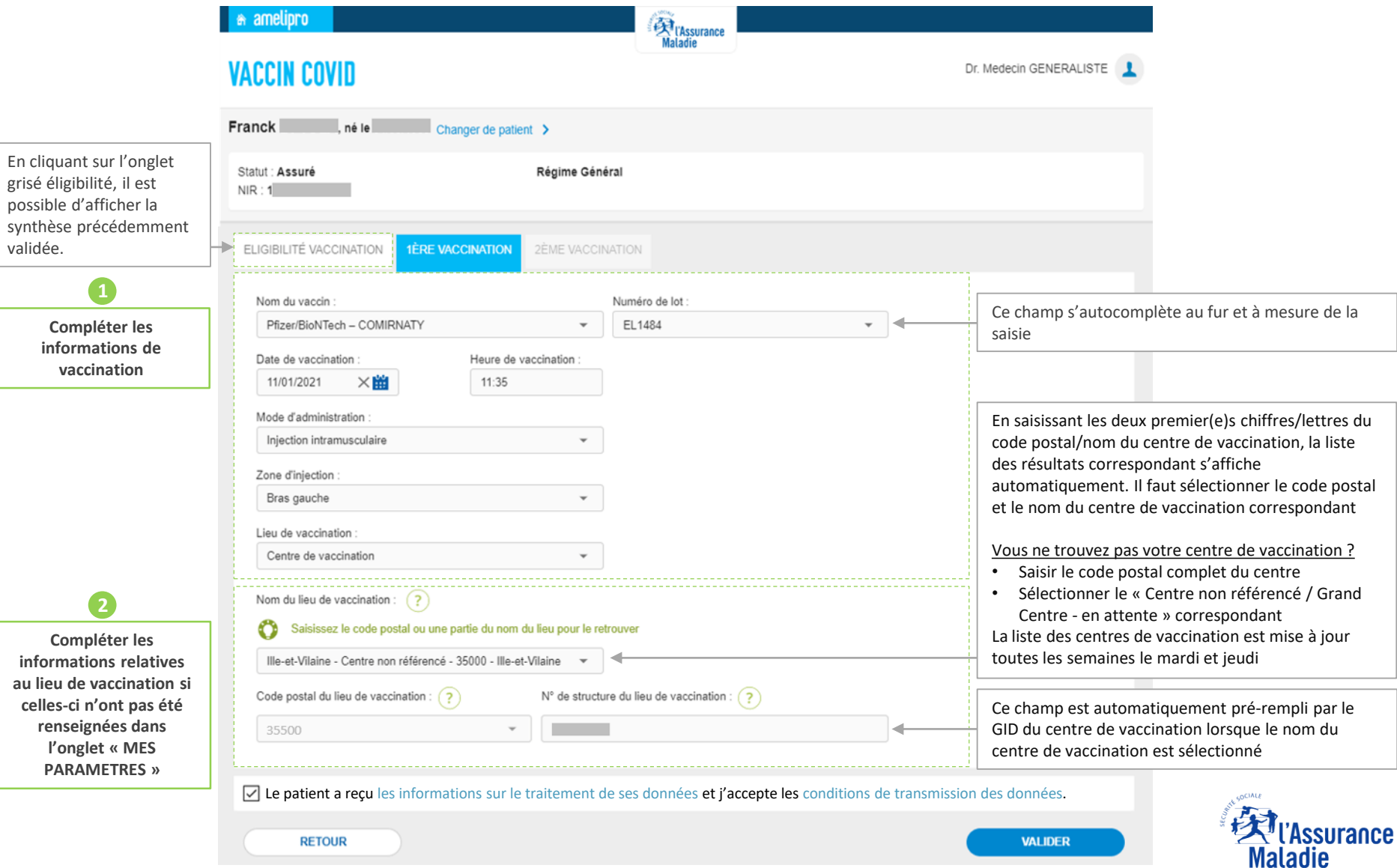

**Caisse Nationale** 

### **Enregistrer l'acte de 1ère Vaccination – Synthèse et attestation à transmettre au patient**

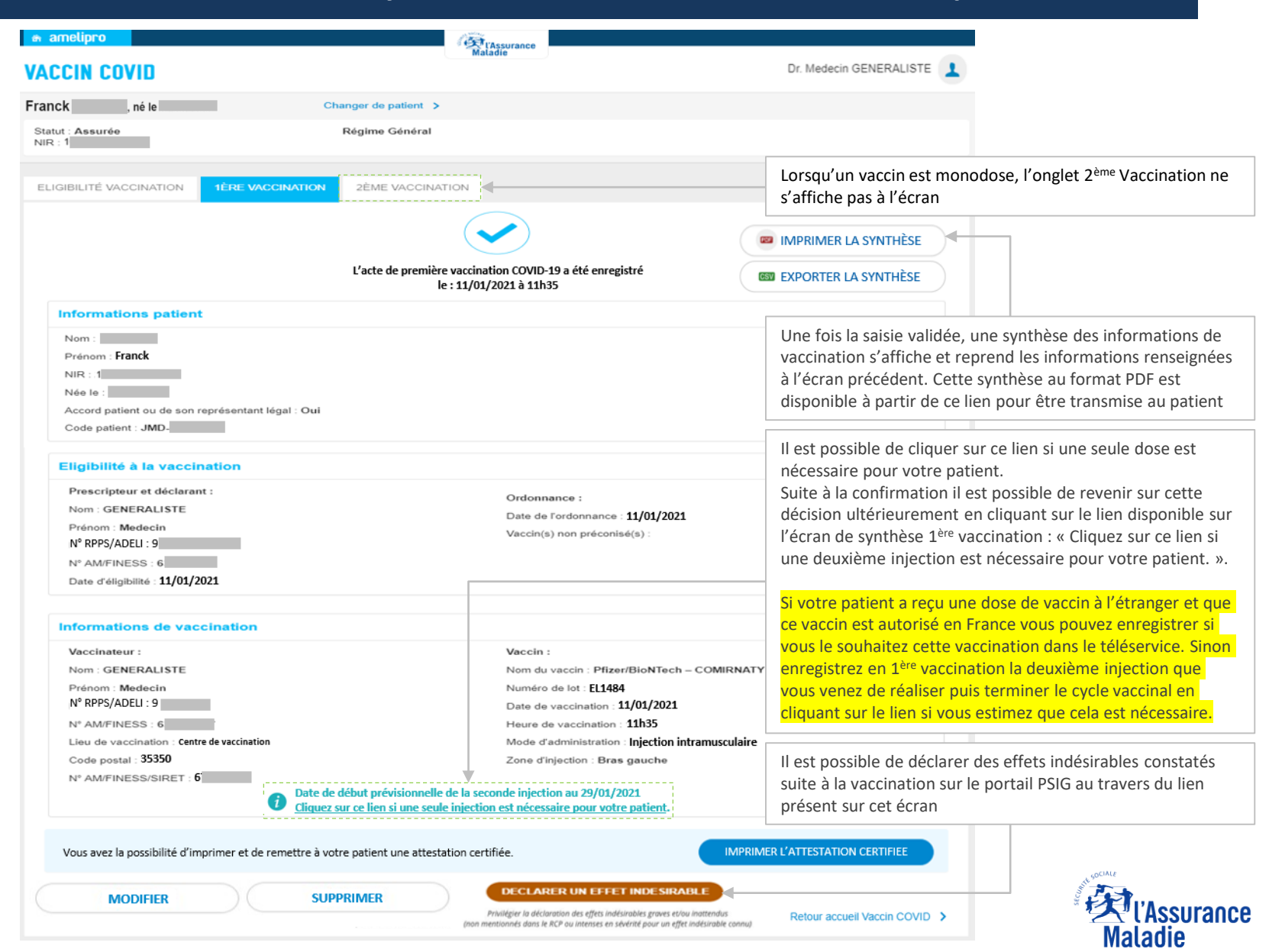

**Caisse Nationale** 

page 21

## **Enregistrer l'acte de 1<sup>ère</sup> Vaccination – Modifier une saisie <b>Nouveaute L'Industrie de la Convention de la Convention**

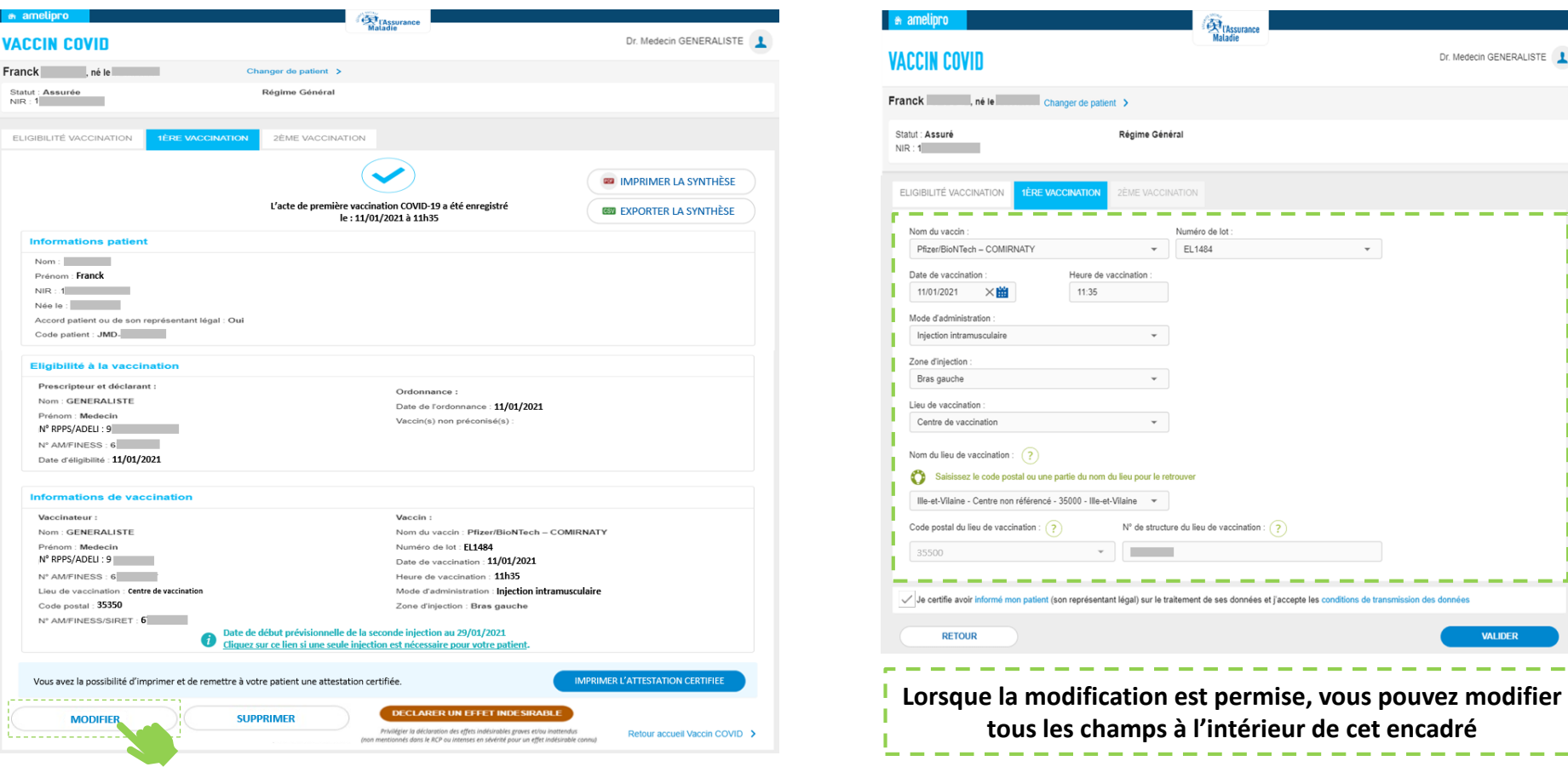

- **E** Le professionnel de santé connecté peut modifier sa saisie s'il a préalablement validé l'onglet 1<sup>ère</sup> Vaccination et que la 2ème Vaccination n'a pas été enregistrée sur le dossier
- Tant que les conditions ci-dessus sont respectées, la modification est possible sans limite de temps

**Seule la dernière étape enregistrée peut être modifiée**

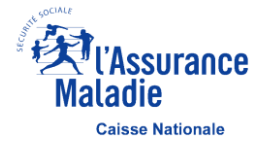

## <span id="page-22-0"></span>**Enregistrer l'acte de 1<sup>ère</sup> Vaccination – Supprimer un onglet <b>NOUVEAUTE**

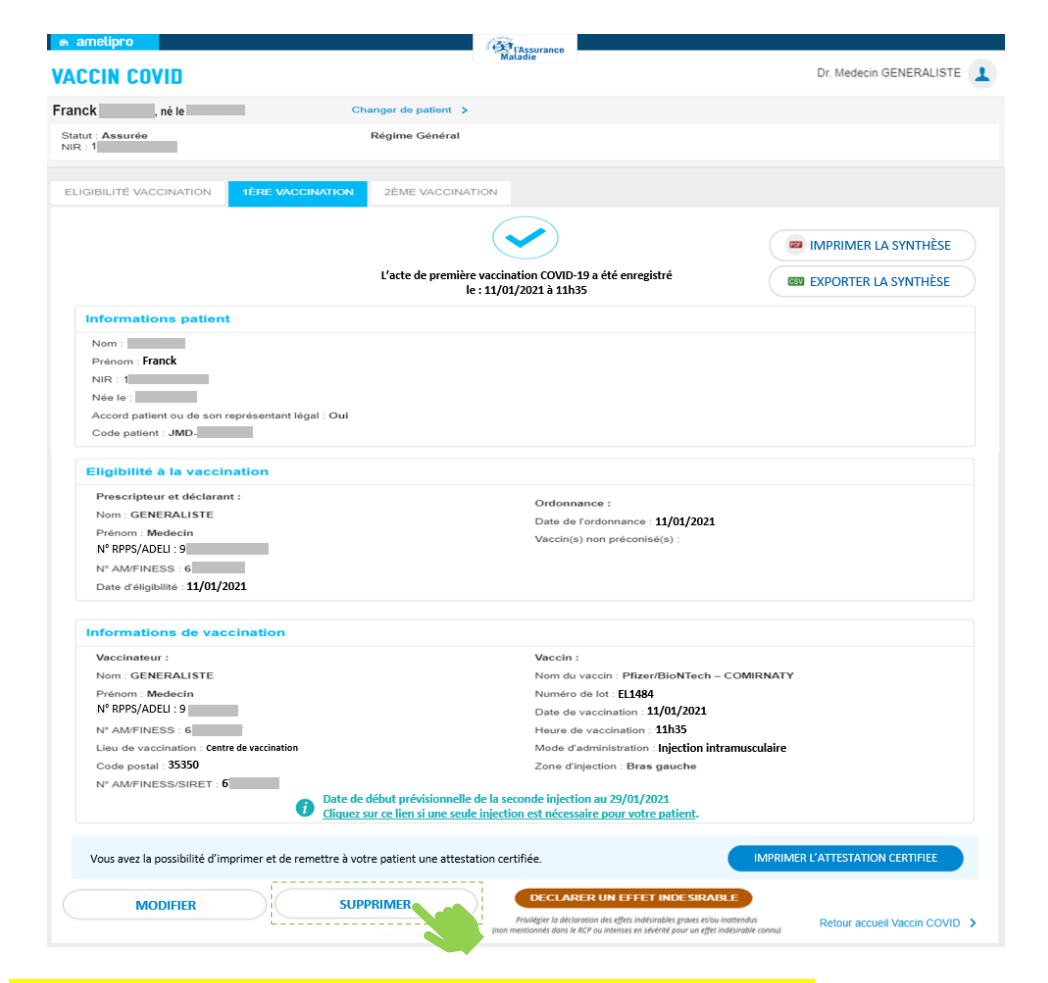

Vous pouvez supprimer l'onglet 1ère Vaccination enregistré, si :

- Vous êtes à l'origine de la saisie de l'onglet 1<sup>ère</sup> Vaccination,
- L'enregistrement a eu lieu dans la journée,
- L'onglet 2<sup>ème</sup> Vaccination n'a pas été enregistré.

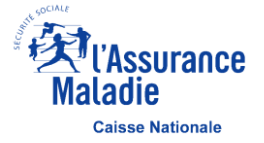

## **Synthèse PDF de la 1ère Vaccination à transmettre au patient**

#### Données télétransmises à l'Assurance Maladie

Vaccination contre la Covid-19

Exemplaire à conserver par le patient (à apporter lors de chaque vaccination)

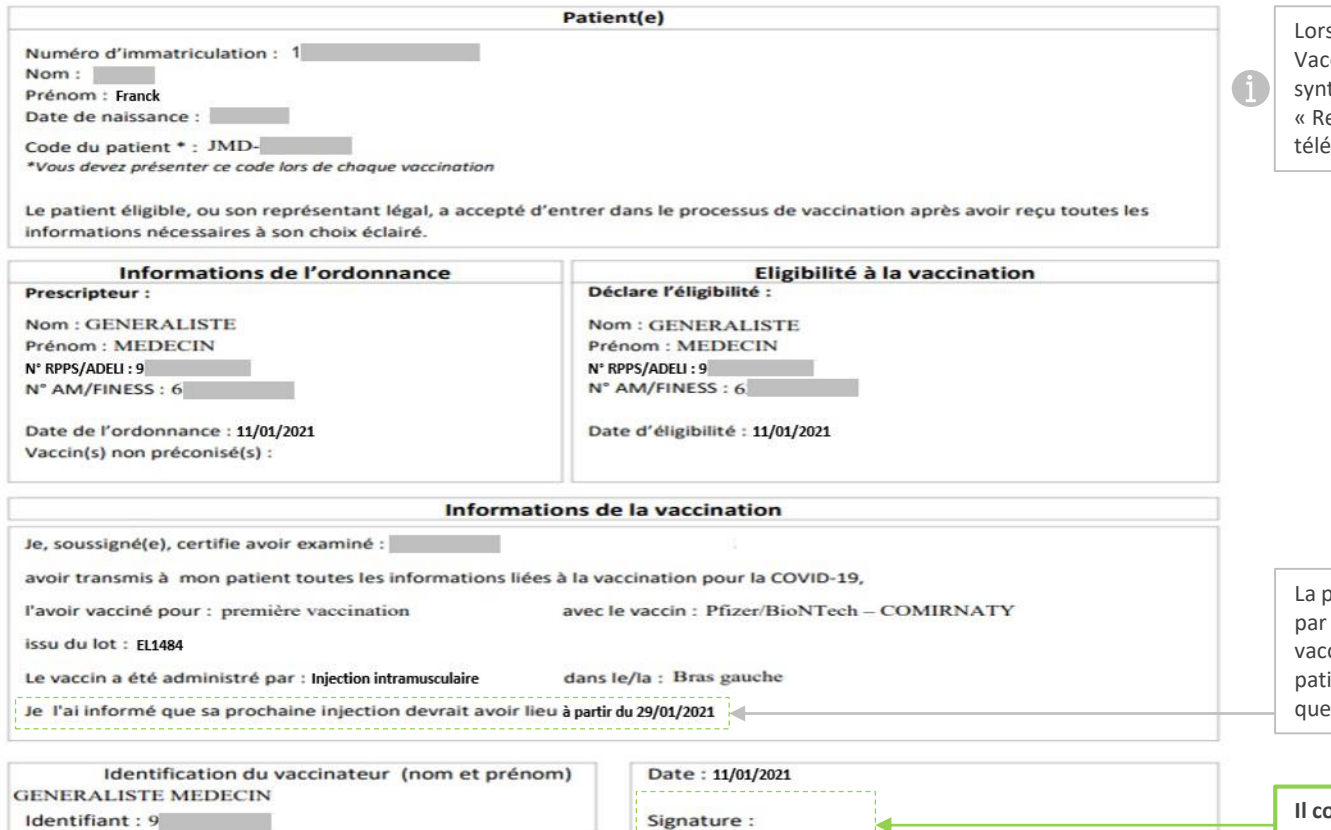

sque la saisie de l'onglet 1<sup>ère</sup> cination a été modifiée, le titre de la thèse s'affiche comme suit : ectificatif des données étransmises à l'Assurance Maladie »

Vous pouvez déclarer vos éventuels effets indésirables sur le portail https://signalement.social-sante.gouv.fr

L'organisation, la traçabilité et le suivi de la vaccination contre la Covid-19 nécessitent la mise en œuvre d'un traitement de données dénommé « SI Vaccin Covid » par l'Assurance Maladie et la Direction Générale de la Santé. Conformément aux dispositions relatives à la protection des données personnelles, vous disposez d'un droit d'accès, de rectification et de limitation aux données qui vous concernent, ainsi que d'un droit d'opposition sur une partie du traitement. Ces droits s'exercent auprès du Directeur de votre caisse d'Assurance Maladie de rattachement en contactant le ou la délégué(e) à la protection des données. Pour en savoir plus sur le traitement de vos données, rendez-vous sur https://www.ameli.fr/mention-information-si-vaccin-covid

ohrase d'information est remplacée « Je l'ai informé que son cycle cinal est terminé » lorsque le ient nécessite une seule injection ou le vaccin est monodose

**Il convient de signer ce document avant de le remettre à son patient**

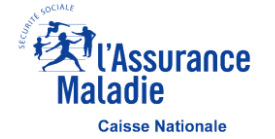

Pour plus d'informations sur la vaccination : www.ameli.fr

## **Attestation de vaccination Covid-19 à transmettre au patient <b>Acceleration Couveaute**

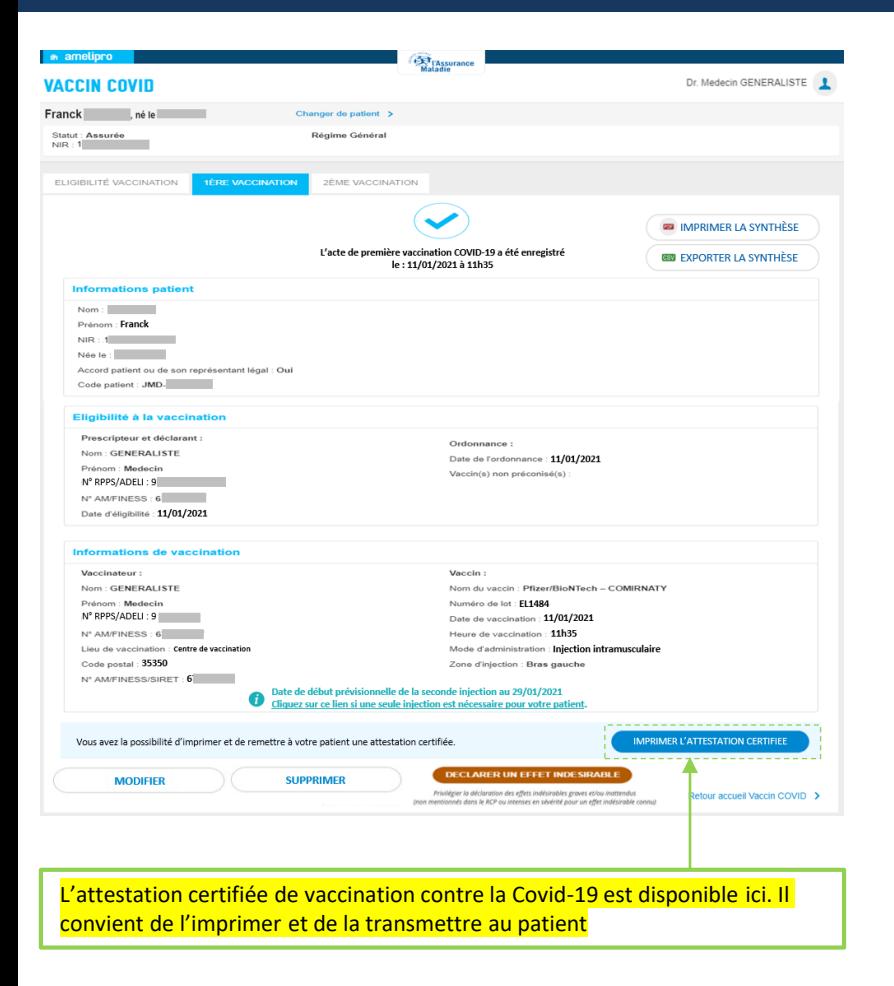

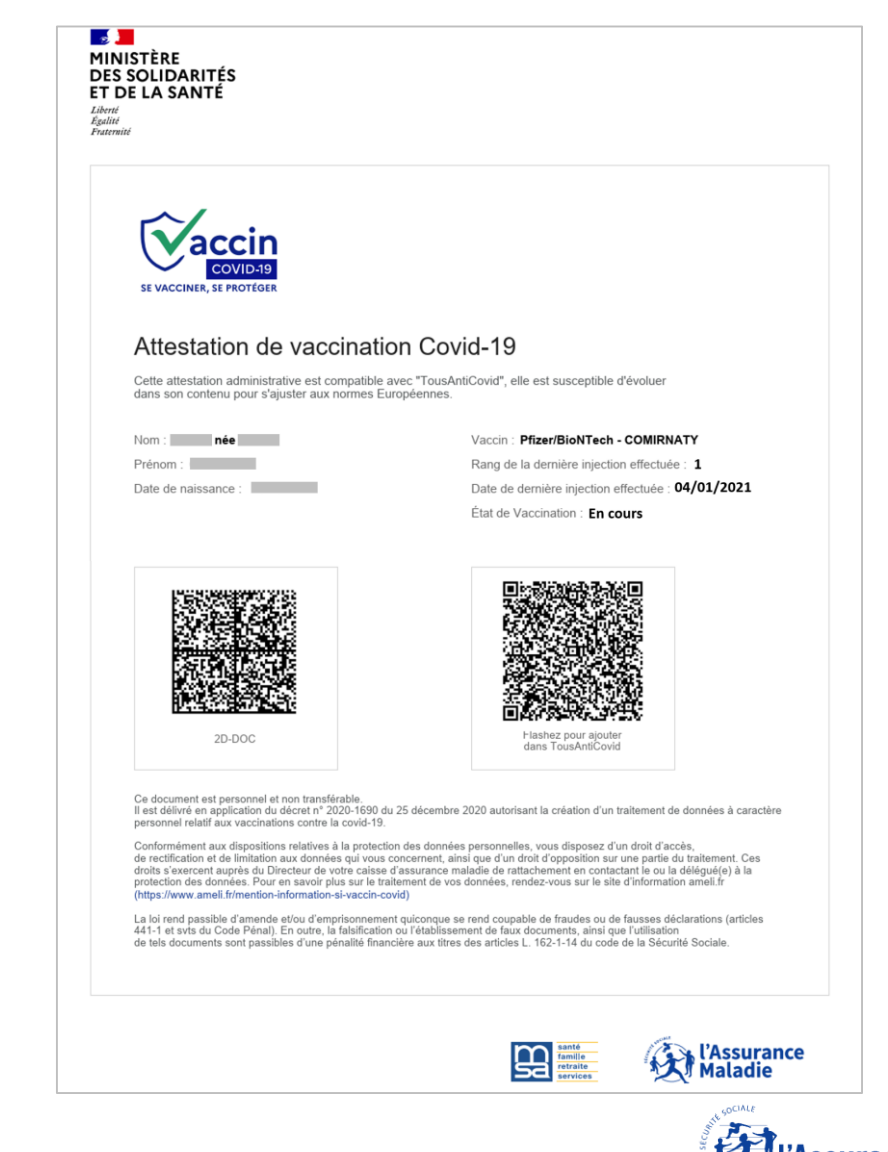

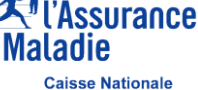

## <span id="page-25-0"></span>**Enregistrer l'acte de 2ème Vaccination – Saisie des données**

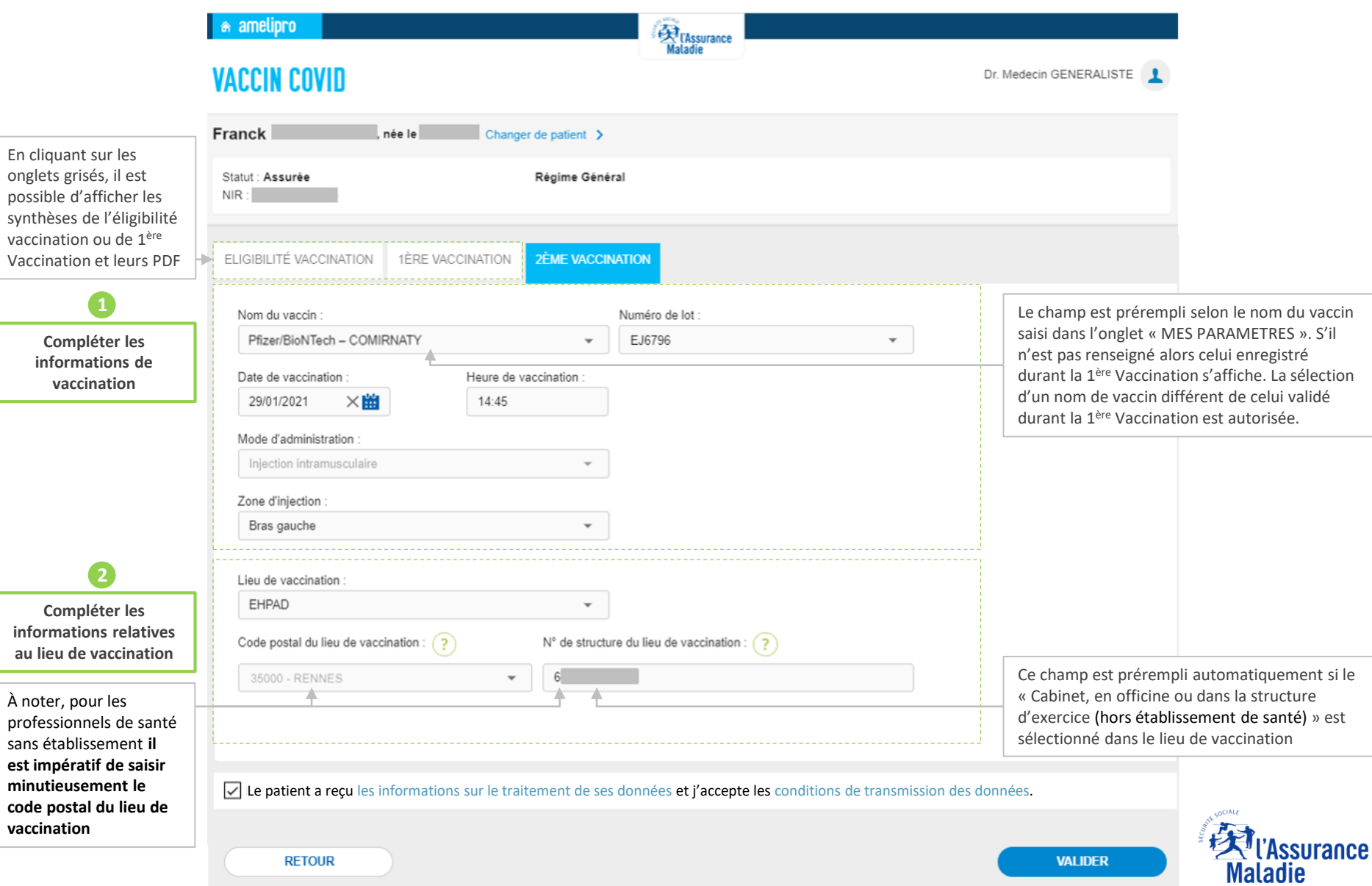

**Caisse Nationale** 

## **Enregistrer l'acte de 2ème Vaccination – Synthèse et attestation à transmettre au patient**

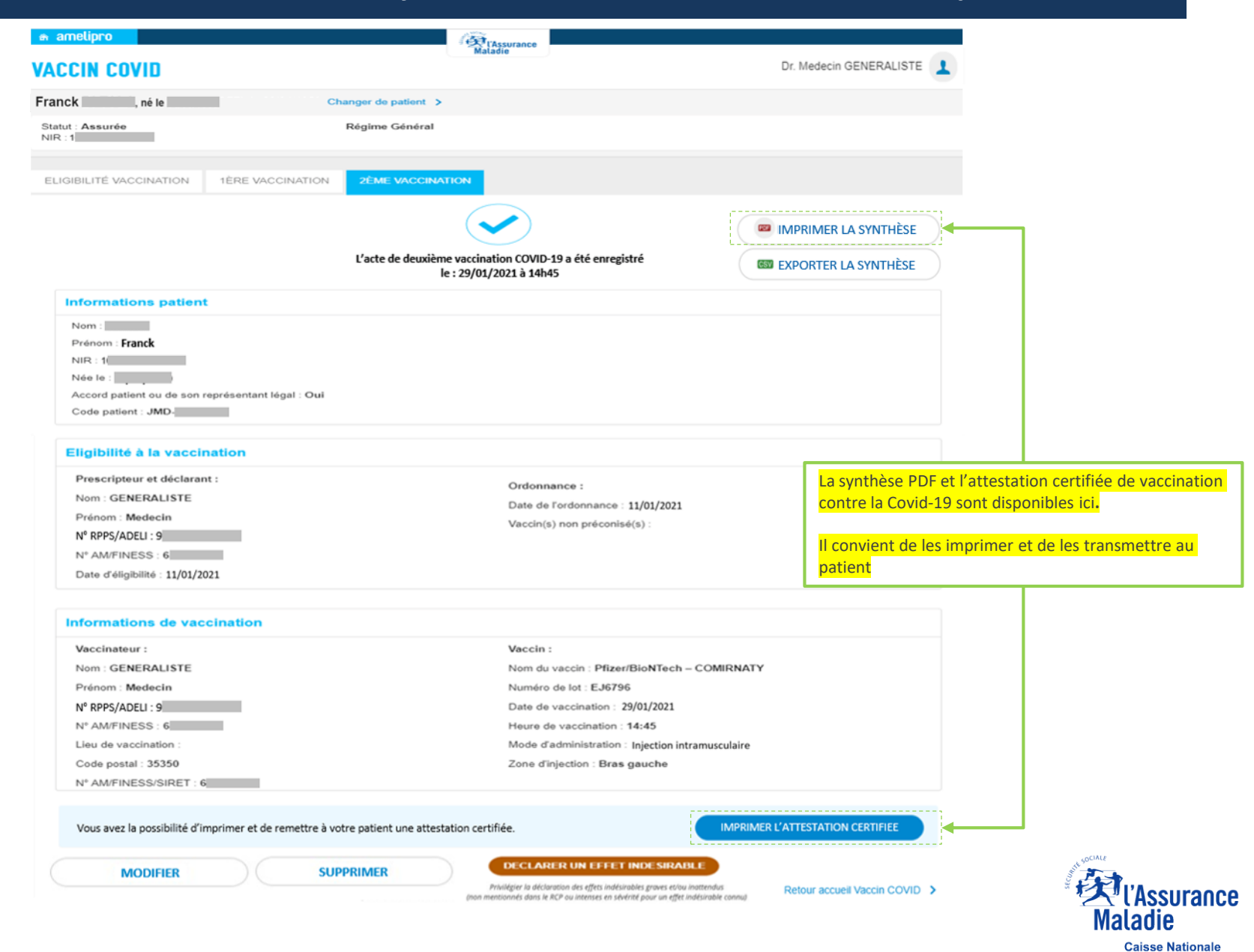

## **Enregistrer l'acte de 2<sup>ème</sup> Vaccination – Modifier une saisie <b>Mattelle Schwaute** Mouveaute

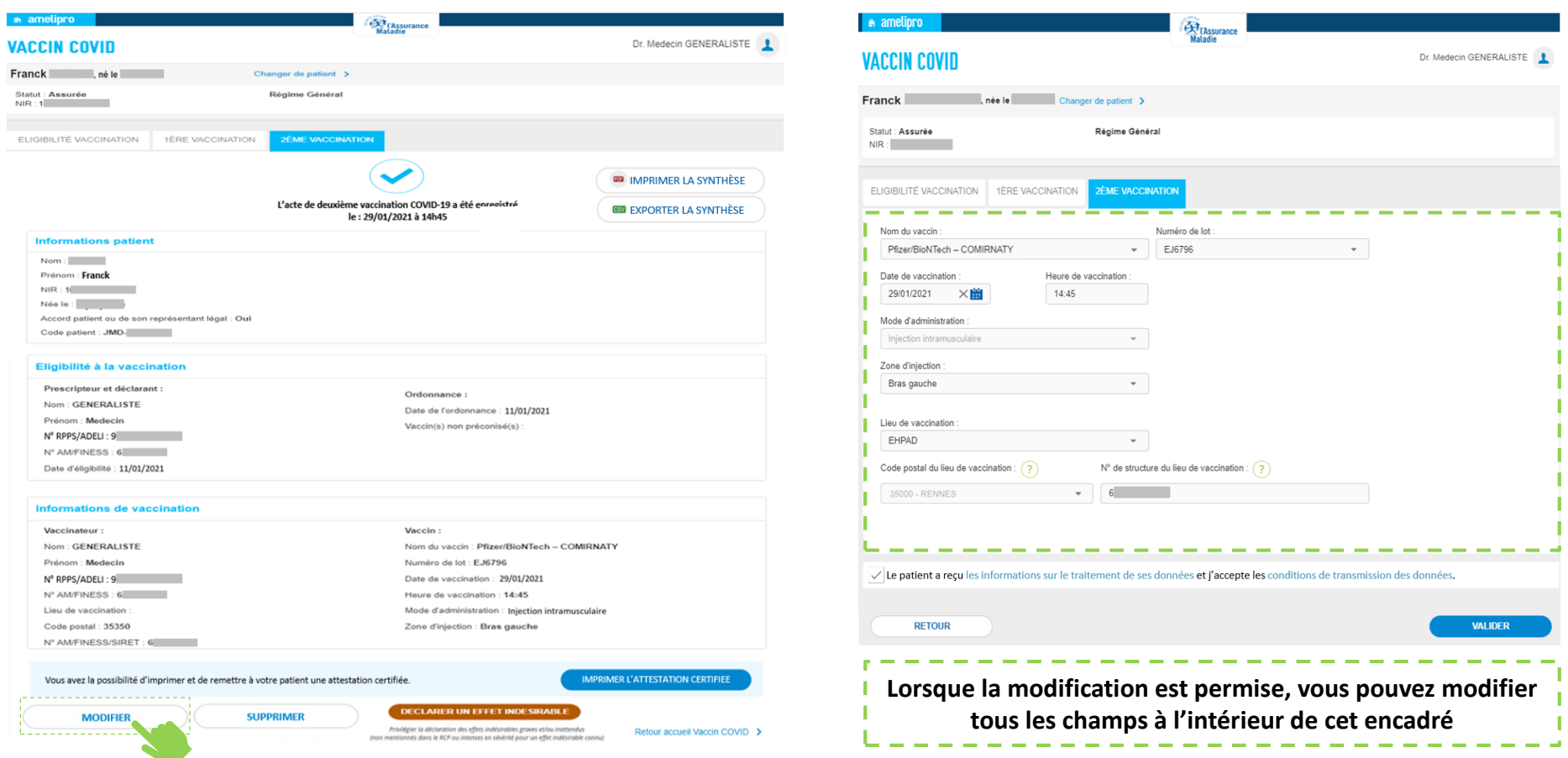

- Le professionnel de santé connecté peut modifier sa saisie s'il a préalablement validé l'onglet 2<sup>ème</sup> Vaccination
- **EXTE:** Tant que la condition ci-dessus est respectée, la modification est possible sans limite de temps

GI.

**Le dossier à l'état terminé est accessible à tous les professionnels de santé pendant 180 jours. Ensuite, seuls les professionnels ayant joué un rôle dans le cycle vaccinal peuvent accéder au dossier via l'onglet « Mes Vaccinations »**

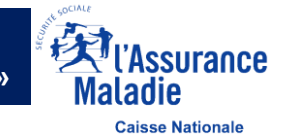

## <span id="page-28-0"></span>**Enregistrer l'acte de 2<sup>ème</sup> Vaccination – Supprimer un onglet <b>NOUVEAUTE**

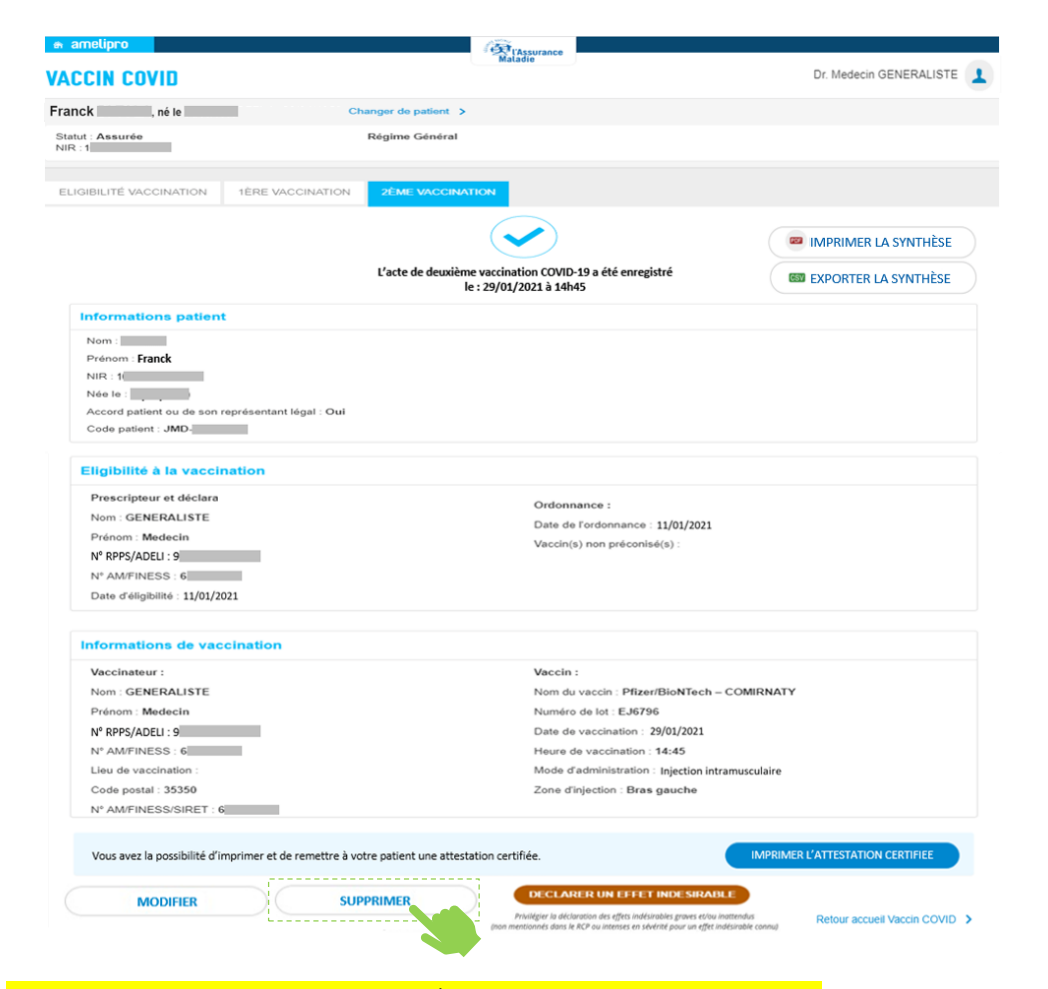

Vous pouvez supprimer l'onglet 2ème Vaccination enregistré, si :

- Vous êtes à l'origine de la saisie de l'onglet 2<sup>ème</sup> Vaccination,
- L'enregistrement a eu lieu dans la journée.

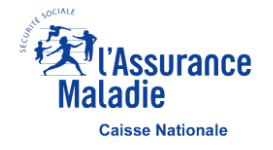

## **Synthèse PDF de la 2ème Vaccination à transmettre au patient**

#### Données télétransmises à l'Assurance Maladie

Vaccination contre la Covid-19

Exemplaire à conserver par le patient (à apporter lors de chaque vaccination)

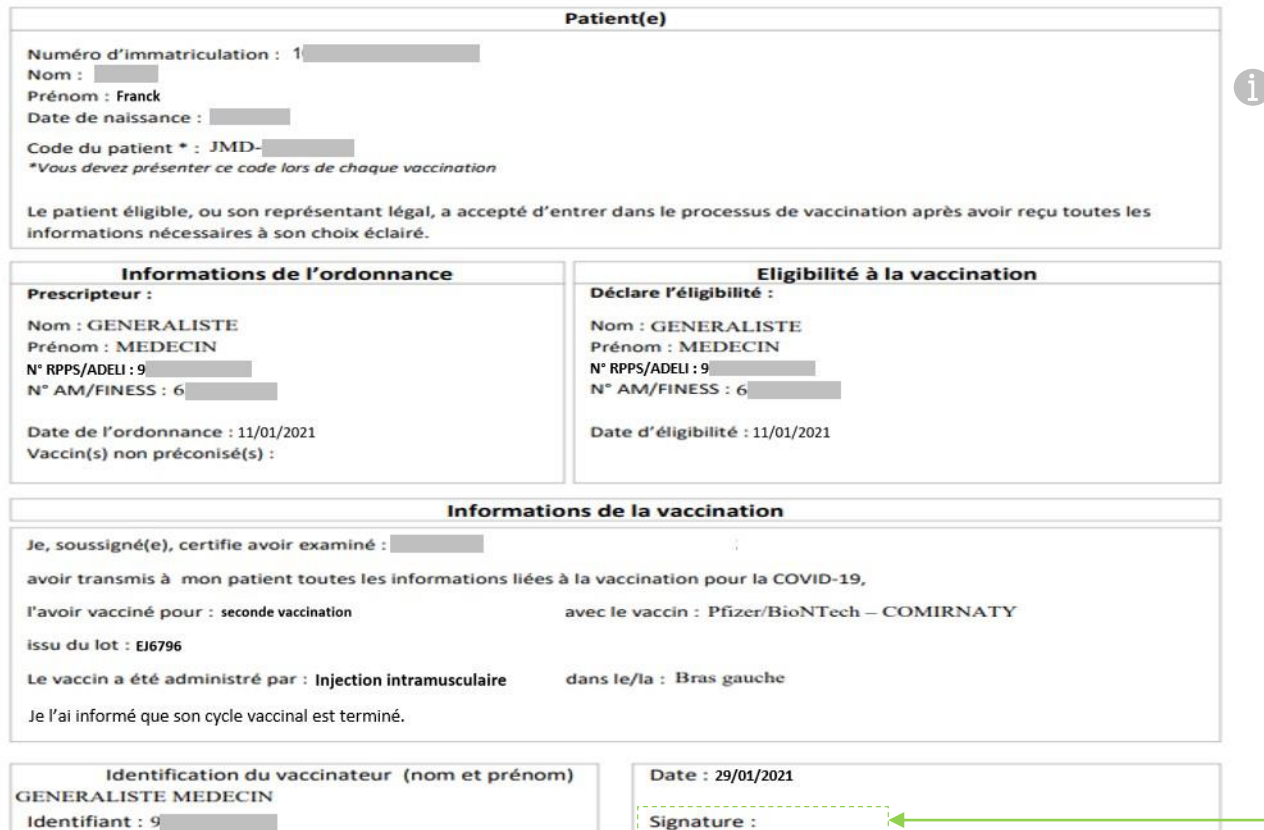

Lorsque la saisie de l'onglet 2ème Vaccination a été modifiée, le titre de la synthèse s'affiche comme suit : « Rectificatif des données télétransmises à l'Assurance Maladie »

Vous pouvez déclarer vos éventuels effets indésirables sur le portail https://signalement.social-sante.gouv.fr

L'organisation, la traçabilité et le suivi de la vaccination contre la Covid-19 nécessitent la mise en œuvre d'un traitement de données dénommé « SI Vaccin Covid » par l'Assurance Maladie et la Direction Générale de la Santé. Conformément aux dispositions relatives à la protection des données personnelles, vous disposez d'un droit d'accès, de rectification et de limitation aux données qui vous concernent, ainsi que d'un droit d'opposition sur une partie du traitement. Ces droits s'exercent auprès du Directeur de votre caisse d'Assurance Maladie de rattachement en contactant le ou la délégué(e) à la protection des données. Pour en savoir plus sur le traitement de vos données, rendez-vous sur https://www.ameli.fr/mention-information-si-vaccin-covid

**Il convient de signer ce document avant de le remettre à son patient**

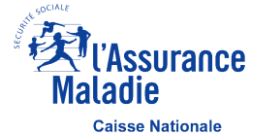

Pour plus d'informations sur la vaccination : www.ameli.fr

## **Attestation de vaccination Covid-19 à transmettre au patient <b>Acceleration Couveaute**

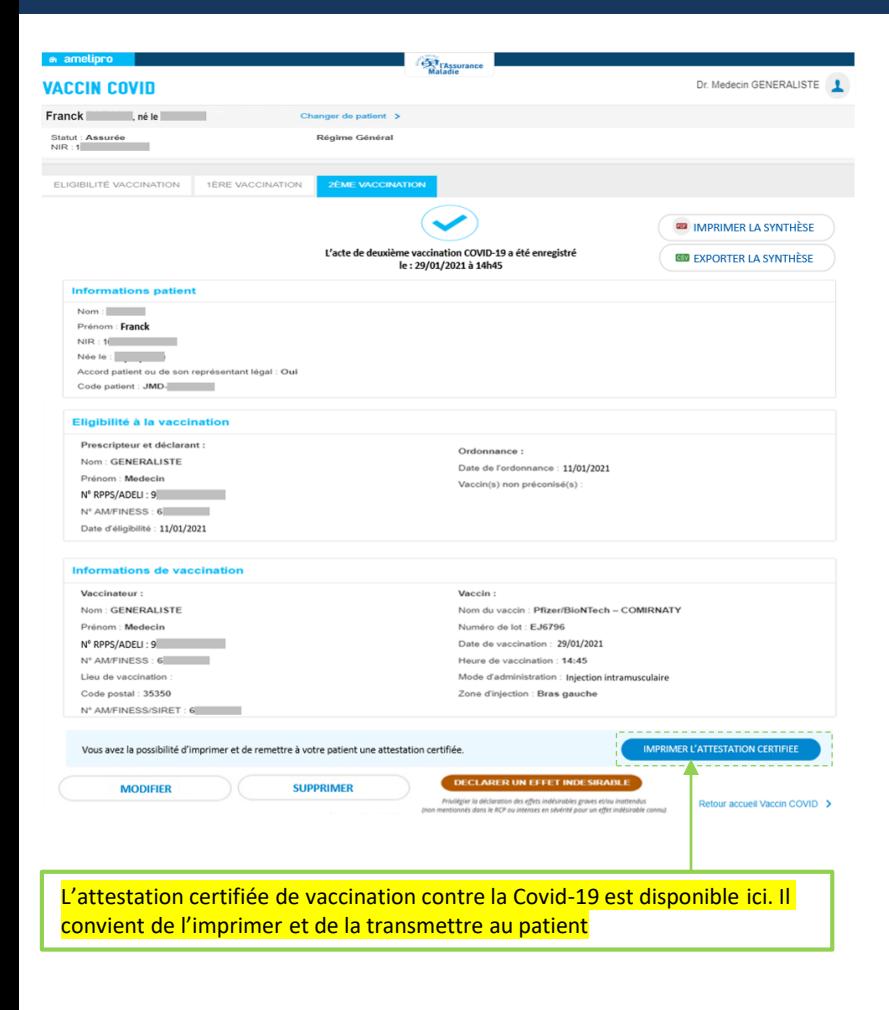

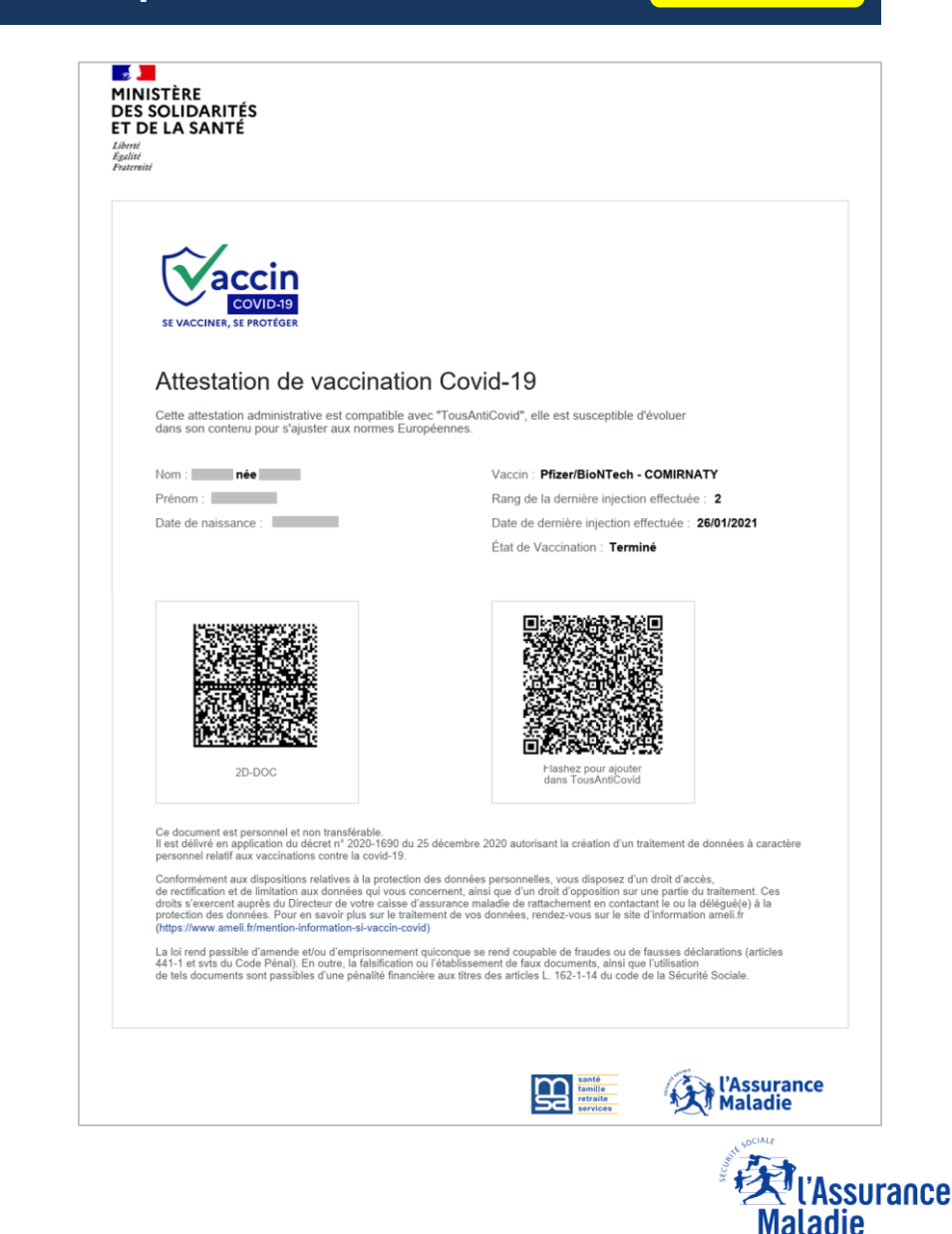

## <span id="page-31-0"></span>**Accéder à Mes Vaccinations – 1 sur 2**

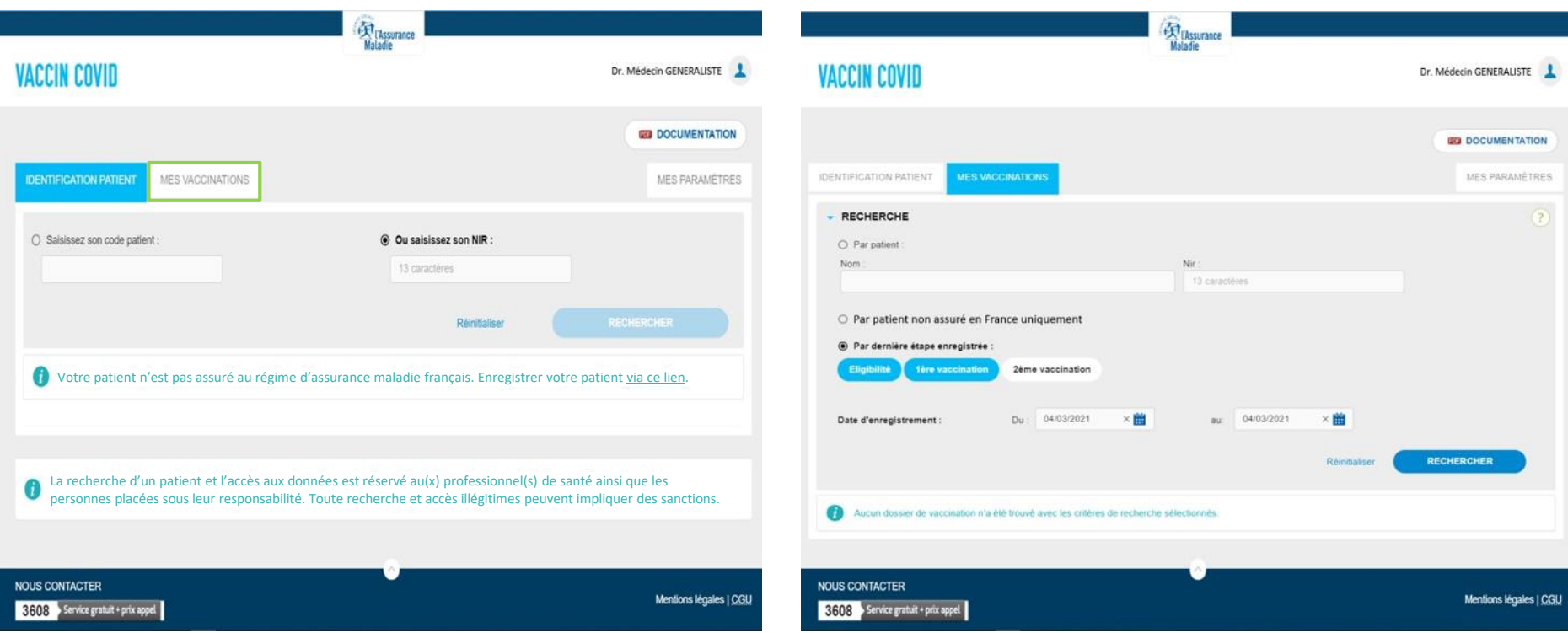

- L'onglet « MES VACCINATIONS » est disponible par amelipro et Pro Santé Connect et permet d'afficher la liste des dossiers patients pour lesquels vous avez joué un rôle dans le processus de vaccination à partir de votre identifiant RPPS/ADELI
- Cet onglet est le seul moyen d'accéder à un dossier patient qui a terminé son cycle vaccinal

(à condition d'avoir joué un rôle dans le processus)

La liste des dossiers patients s'affiche par défaut à la date de la journée qui **La liste de période précise de recherche** de la date de connexion **précède la date de connexion**

- Le bloc « RECHERCHE » permet de définir des critères de recherche pour affiner la liste des dossiers patients à afficher.
- Cette recherche permet d'afficher :
- Un dossier patient en particulier (à partir d'un Nom ou d'un NIR)
- Une liste de dossiers patients non assurés en France
- Une liste de dossiers patients en fonction du stade de vaccination (éligibilité, 1ère vaccination et 2ème vaccination)
- 

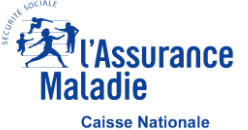

## **Accéder à Mes Vaccinations – 2 sur 2**

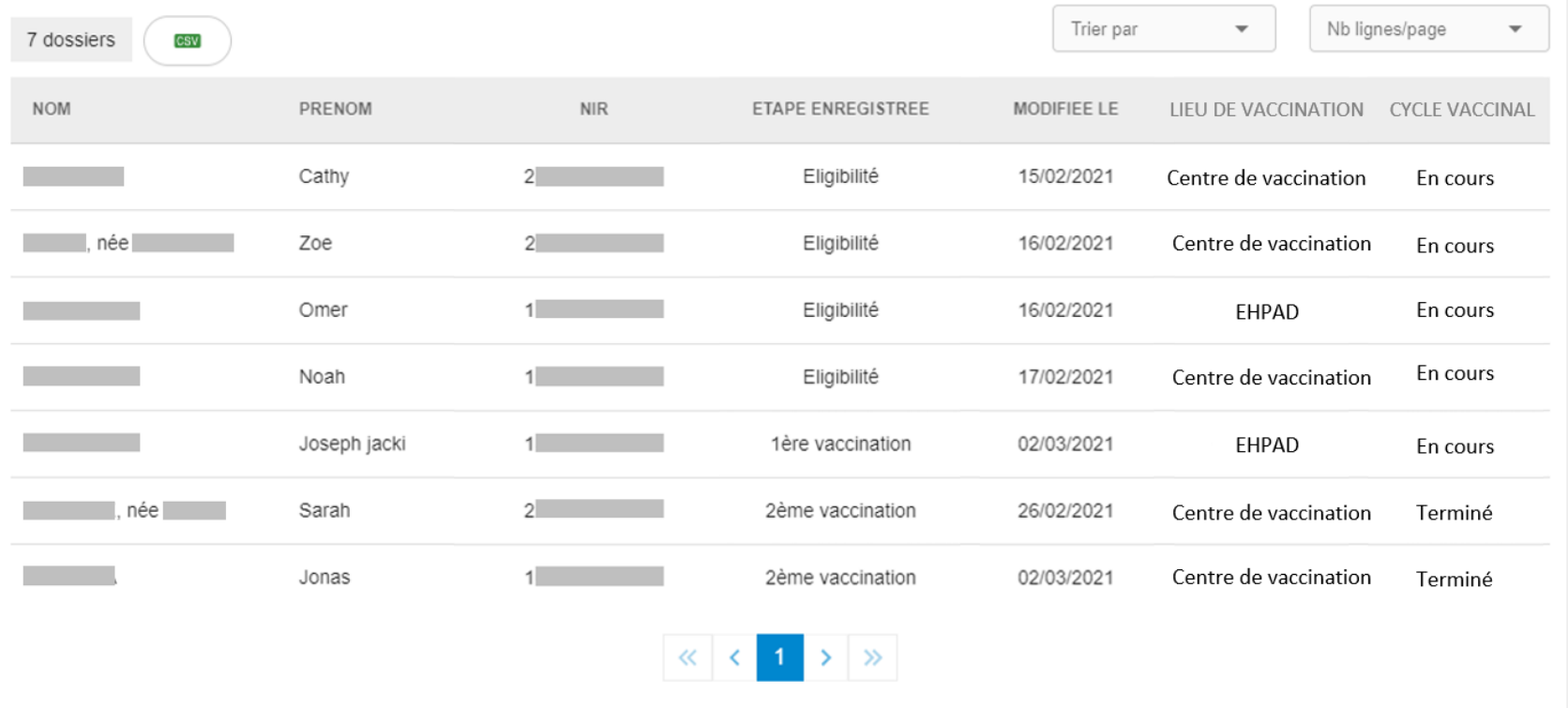

- Après validation des critères de recherche, un tableau s'affiche avec la liste des dossiers patients. Il est possible d'accéder au dossier patient en cliquant sur la ligne correspondante
	- Permet d'exporter le tableau des résultats de recherche au format CSV **CSV**
- Il est possible de trier le tableau à partir de la colonne de votre choix par ordre alphabétique croissant ou décroissant :
- « Nom » ou « Prénom » ou « NIR » ou « Étape enregistrée »
- « Modifiée le » correspond à la date du dernier enregistrement sur le dossier patient
- « Lieu de vaccination » correspond au lieu de vaccination saisi par le professionnel de santé connecté
- « Cycle vaccinal » est « En cours » ou « Terminé »

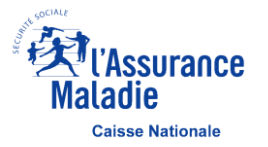

<span id="page-33-0"></span>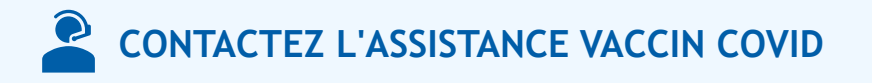

Vous rencontrez des difficultés techniques liées à l'utilisation du service Vaccin COVID ?

Vous êtes médecins, sages-femmes ou infirmiers libéraux vous devez joindre l'assistance technique **au** 3608 > Service gratuit + prix appel du lundi au vendredi de 8h30 à 17h30

Vous êtes salarié, pharmacien libéral, vacataire dans un établissement ou centre de vaccination effectuez une vacation dans un établissement ou un centre de vaccination : vous devez joindre le **0800 08 12 07** en cas de problème de connexion ou d'utilisation du téléservice du lundi au vendredi de 9h00 à 20h00

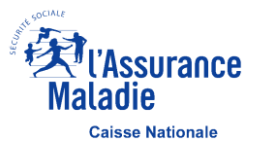

## <span id="page-34-0"></span>**Annexe – Professionnels de santé**

▪ Les professions de santé sont définies par le code de la santé publique comme suit :

#### **Les professions médicales**

- **· Profession de médecin**
- Profession de chirurgien-dentiste ou odontologiste : professionnels des dents et de la cavité buccale, avec une spécialité officielle : orthodontistes (orthopédie dento-faciale)
- **Profession de sages-femmes**

#### **Les professions de la pharmacie**

- 
- **· Profession de pharmacien**
- Professions de préparateur en pharmacie et de préparateur en pharmacie hospitalière

**Les auxiliaires médicaux, aides-soignants, auxiliaires de puériculture et ambulanciers**

- Profession d'infirmier ou d'infirmière
- Professions de masseur-kinésithérapeute et de pédicure-podologue
- **Professions d'ergothérapeute et de psychomotricien**
- Professions d'orthophoniste et d'orthoptiste
- 
- Professions de manipulateur d'électroradiologie médicale et de technicien de laboratoire médical
- Professions d'audioprothésiste, d'opticien-lunetier, de prothésiste et d'orthésiste pour l'appareillage des personnes handicapées
- **· Profession de diététicien**
- Aides-soignants, auxiliaires de puériculture et ambulanciers

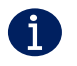

**Plus d'information sur les professions de santé sur le site de Légifrance : <https://www.legifrance.gouv.fr/affichCode.do?&cidTexte=LEGITEXT000006072665>**

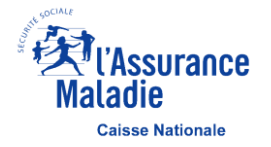